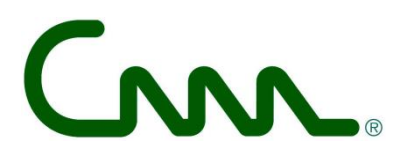

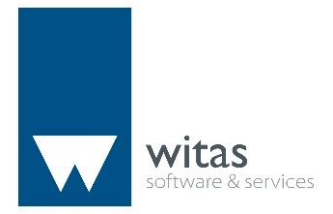

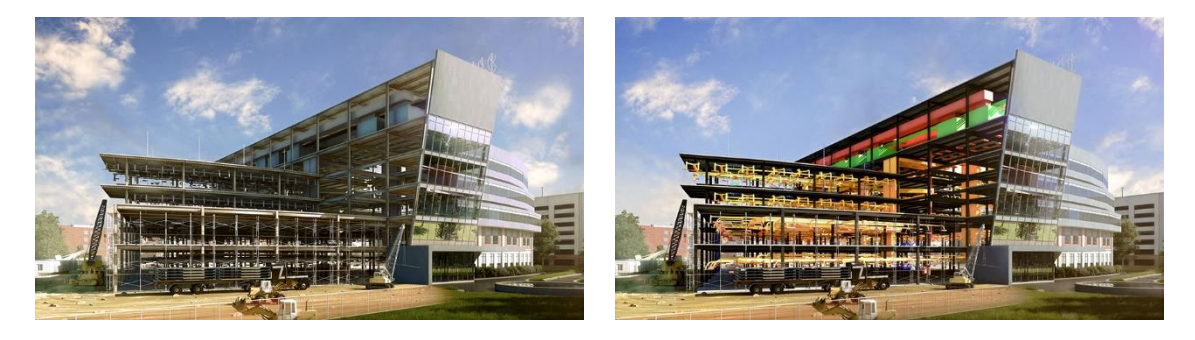

*C3A-Witas workshops - woensdag 18 maart 2015*

# **Revit Multidisciplinair Samenwerken met Linked Files in Revit**

# **C3A / Computer Assisted Arts Association nv**

*zetel, sekretariaat, opleidingscentrum:* Tramstraat 57, B-9052 Gent-Zwijnaarde *http://*www.C3A.be *http://www.REVIT.be tel* (09) 2 202 101 *fax* (09) 222 48 11 *btw* BE 0433.116.678 *bank* 645-1271181-31 *email:* info@C3A.be

W.

-81

# **Overzicht**

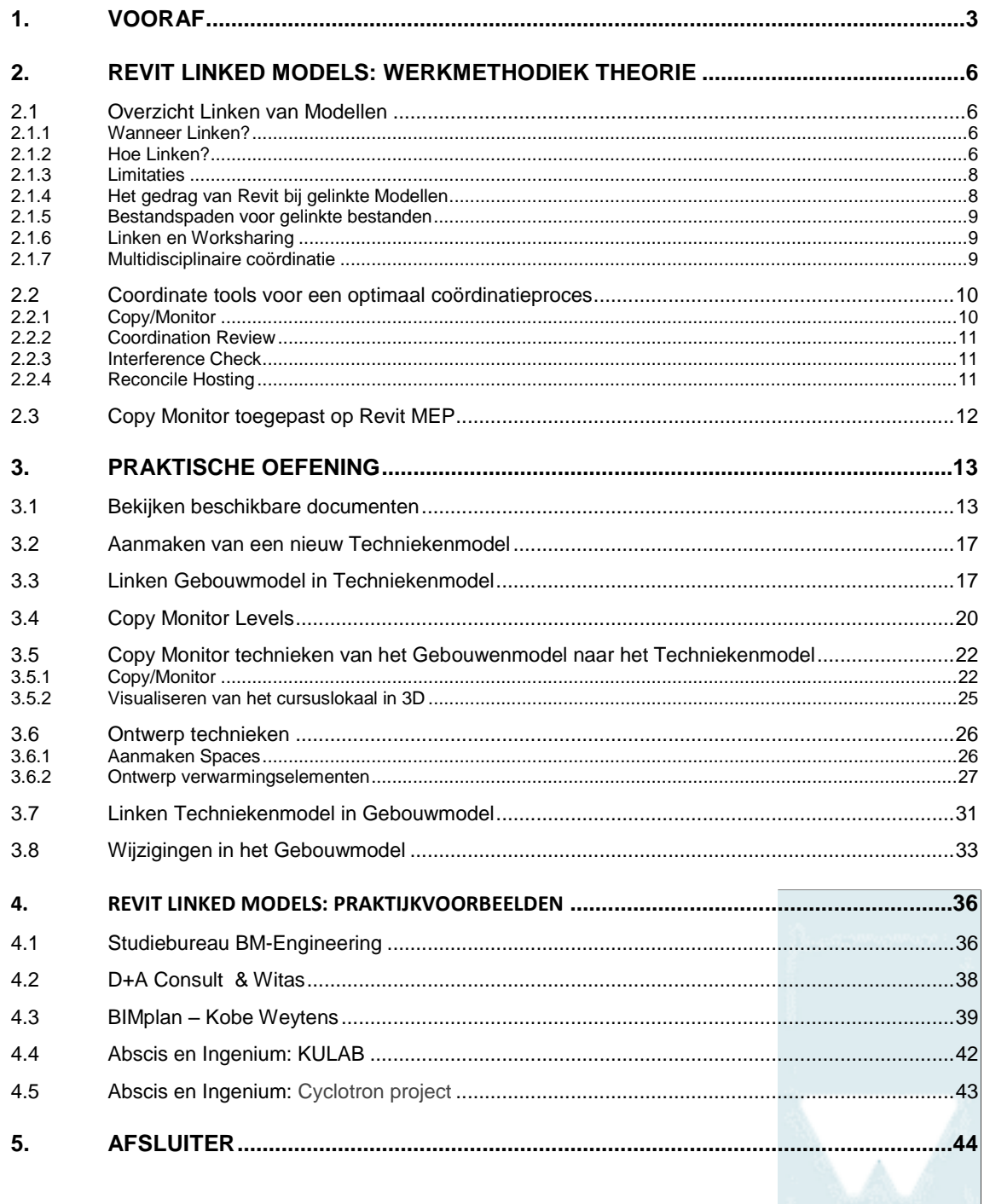

#### **1. VOORAF**

Aankondiging op de C3A-Website :

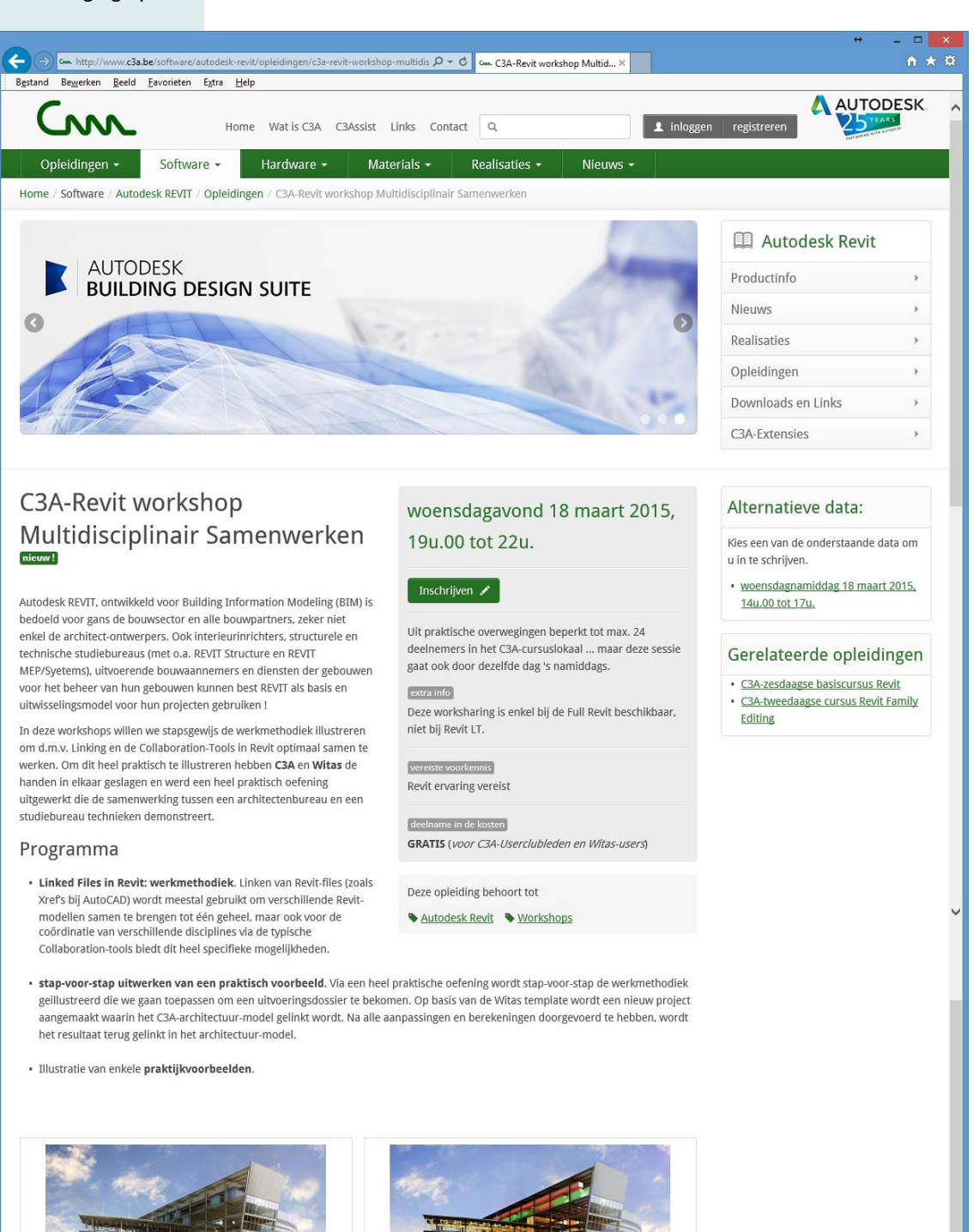

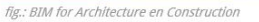

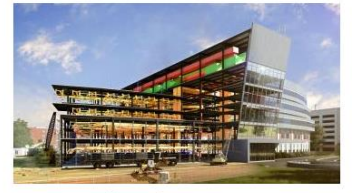

fig.: BIM for MEP Systems

#### In het C3A-Cursuslokaal ...

Deze workshop richt zich specifiek tot de C3A-Userclubleden die al met Revit aan de slag zijn en die in teamverband met deze .<br>Revit samenwerkingstechnieken aan de slag willen gaan. Opgelet: deze worksharing-techniek met Revit is voorbehouden voor de FULL Revit, dit werkt niet met Revit LT. Dit gaat door in het C3A-cursuslokaal, met maximum 24 deelnemers op woensdagnamiddag én op woensdagavond 18 maart 2015.

Dit is eigenlijk een verderzetting van een voorgaande Revit Worksharing workhop waarbij toen ook al door C3A en Witas samen deze werkmethodiek geïllustreerd werd. Voor meer info ivm WITAS: zie de website http://www.witas.be

In deze workshop gaan we stapsgewijs door de werkmethodiek om d.m.v. het linken van bestanden, de zogenaamde 'Linked Files', multidisciplinair samen te werken in Revit. Om deze workshop gerealiseerd te krijgen hebben C3A en Witas de handen in elkaar geslagen en werd een praktische oefening voorbereid die de samenwerking tussen een architectenbureau en een studiebureau technieken demonstreert.

Voor het multidisciplinair samenwerken in Revit zijn er voornamelijk twee methodes die kunnen geïmplementeerd worden: de single Model approach en de Linked Model approach.  $(R)$ 

Bij de **single Model approach** worden de technieken rechtstreeks in het Architectuurmodel ingetekend. Dit in tegenstelling tot de **Linked Model approach** waarbij het Architectuurmodel gelinkt wordt in het Techniekenmodel. Deze tweede aanpak, die we in deze documentatie zullen belichten, komt niet alleen de performantie van het Model ten goede maar is vaak om organisatorische redenen een gunstigere manier van werken. Het samenwerken door middel van het linken van bestanden van op verschillende locaties zorgt er namelijk voor dat er minder moet worden gecommuniceerd tussen de bureaus. Niet onbelangrijk, aangezien communicatie vaak verwarrend kan zijn en veel tijd in beslag neemt. Daarnaast wordt deze aanpak ook voordeliger door gebruik te maken van een eigen Revit Template.

Men dient weliswaar rekening te houden met een aantal beperkingen in het gebruik van deze approach. Verder in de uitleg zullen deze beperkingen toegelicht worden.

0 - c Cww. Revit Worksharin... X 8 Google 令 ★ 真 Beeld Favorieten Restand Bewerken Extra Help Home Wat is C3A C3Assist Links Contact  $\Omega$  $\mathbf 1$  inlo Opleidingen -Software -Hardware -Materials -Realisaties -**Nieuws** Home / Nieuws / C3A-Wijzer / Revit Worksharing Samenwerken aan Revit projecten in een LAN lokaal netwerk (soms al met een beperkt team) wordt steeds meer toegepast, maar Revit ondersteunt ook worksharing overheen WAN (Wide Area Network) waarbij de aansluitingen geografisch ver uit elkaar kunnen liggen. In sommige situaties is het samenwerken via gelinkte files (bijv. tussen een architect-ontwerpburo en een engineering-buro technieken) ook een optie jpy in dezelfde revitfile te werken. Op woensdag 13 nov. was bij C3A een workshop rond dit thema voorzien, waar enkele C3A-Userclubleden met heel wat ervaring op dit vlak een en ander komen uiteenzetten, geïllustreerd met voorbeelden uit hun praktijk: · stap-voor-stap opzet van Revit Worksharing door Jan van Sichem (BIMplan.be) · praktische oefening met worksets · praktijkvoorbeelden en praktijkervaring verzorgd door C3A-Userclubleden: Jan van Sichem (BIMplan.be) , Sebastiaan Van Damme (Sheci.be) en Kristof Haerens (WITAS.be) plan Uitgebreide infobundel van deze workshop. De workshop richt zich specifiek tot de C3A-Userclubleden die al met Revit aan de slag zijn en die in teamverband met deze Revit Worksharing aan de slag willen gaan. Opgelet: deze worksharing-techniek met Revit is voorbehouden voor de FULL Revit, dit werkt niet met Revit LT. Dit ging door in het C3A-cursuslokaal, met 24 deelnemers op woensdagnamiddag 13 nov. 2013, en werd op dinsdagavond 7 jan. 2014 nog eens herhaald ... [De volledige infobundel van deze workshop, met een gedetailleerde omschrijving van de worksharing-](http://downloads.c3a.be/handleidingen/C3A_Workshop_Revit_worksharing_13nov2013.pdf)

Toch ook nog dit: aanvullend, ivm samenwerking via Worksharing in Revit : [zie ook http://www.c3a.be/nieuws/c3a-wijzer/revit-worksharing](http://www.c3a.be/nieuws/c3a-wijzer/revit-worksharing)

[werkmethodiek en Revit-settings en instellingen, maar ook met enkele praktijkvoorbeelden, kan iedereen ter](http://downloads.c3a.be/handleidingen/C3A_Workshop_Revit_worksharing_13nov2013.pdf)  info inkijken via deze **[C3A\\_Workshop\\_Revit\\_worksharing\\_13nov2013.pdf](http://downloads.c3a.be/handleidingen/C3A_Workshop_Revit_worksharing_13nov2013.pdf)** van 68 pag.

En ... **[via deze link kan je stap-voor-stap de gedetailleerde oefening uit deze workshop \(25 pag.](http://downloads.c3a.be/handleidingen/C3A_Revit_worksharing_oefening_7jan2014.pdf)** ) zelf ook [eens doornemen](http://downloads.c3a.be/handleidingen/C3A_Revit_worksharing_oefening_7jan2014.pdf) !

# W COOL AUTODESK Multidisciplinair samenwerken met Revit **Revit Architecture Rekenmodules** Meetstaat/kostprijs Energieprestaties . . . **Revit Structure Robot Structural Analysis Revit MEP/Systems** MEP analysis for HVAC **ECOTECT** Analysis **WITAS Localiser**  $\sim$ Autodesk Revit 3 © 2015 C3A

De samenwerking tussen de disciplines Architecture/Construction, Structure en MEP/Systems is veelal ook een samenwerking tussen bouwpartners op andere locaties, met andere werkmethodes, andere rekenmodules, enz. De wisselwerking tussen deze bouwpartners, met een goed controleerbare werkmethodiek. Via Linken van elkaars modellen en via de Revit Collaboration tools (zoals copy/monitor) behoudt elkeen toch controle over zijn eigen Revit-model én de aanpassingen/suggesties door de andere bouwpartners …

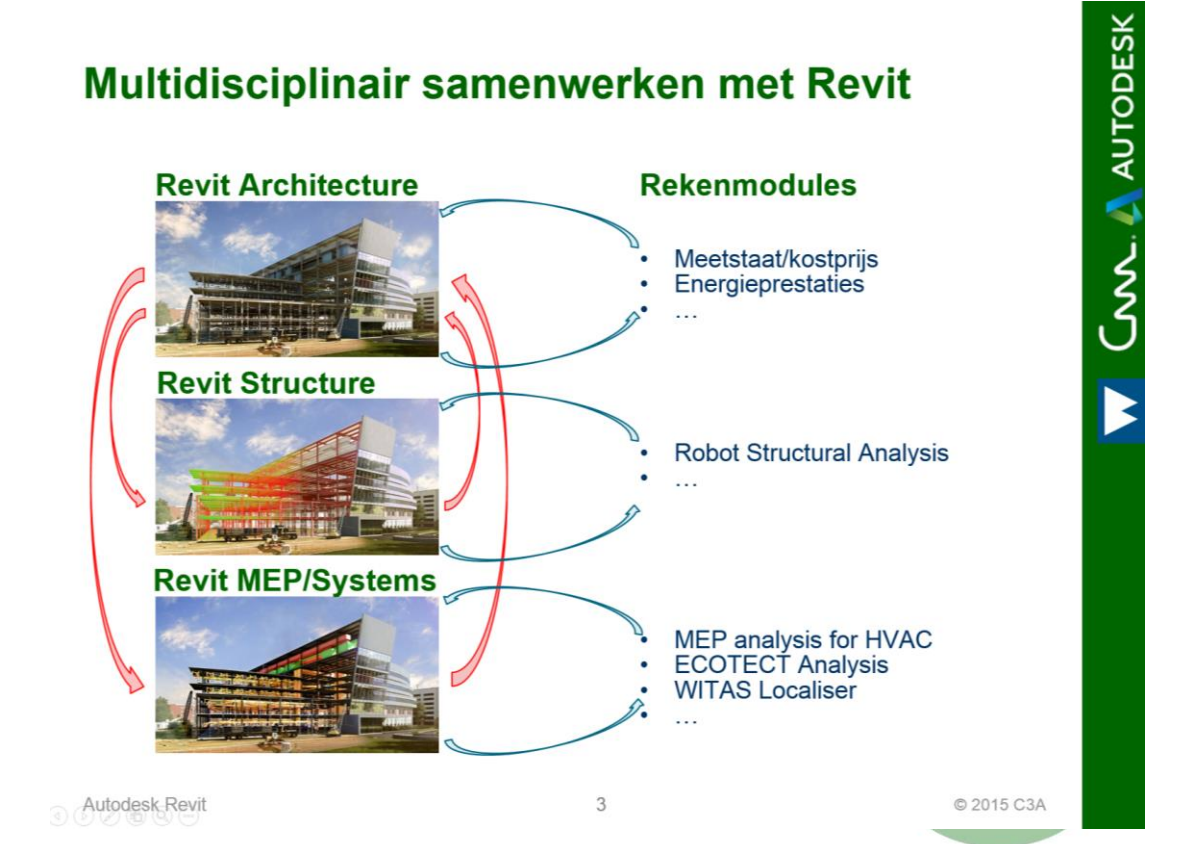

# **2. REVIT LINKED MODELS: WERKMETHODIEK THEORIE**

# **2.1 Overzicht Linken van Modellen**

### **2.1.1 Wanneer Linken?**

Linken van Modellen kan bijvoorbeeld toegepast worden bij:

- 1. Verschillende gebouwen op een site of campus.
- 2. Delen van gebouwen die ontworpen zijn door verschillende ontwerpteams.
- **3. De coördinatie van verschillende disciplines (bijvoorbeeld: een Architecturaal Model en een MEP Model)**

R)

Linken van Modellen kan ook aangewezen zijn bij volgende situaties:

- 1. Het ontwerp van rijhuizen.
- 2. Herhalende vloerniveaus van gebouwen.

*(Beide situaties in de beginfase van het ontwerp, waar verbeterde Modelprestaties belangrijker zijn dan een volledig gedetailleerd Model.)*

#### **2.1.2 Hoe Linken?**

Om Modellen te linken klik bij de Insert Tab ► Link Panel op Link Revit. Kies het Model dat gelinkt moet worden in het Project en kies een geschikte Positionering.

Na het Linken van het Model zorgen we er best ook voor dat de eigenschappen correct zijn ingesteld. Selecteer hiervoor de Link in het Project en klik op Edit Type in het panel Properties. Een Type Properties venster zal verschijnen met daarin de volgende opties:

- **Room Bounding**: Wanneer deze checkbox aangevinkt wordt dan worden de Room Bounding Elements in het gelinkte Model ook in het huidig Model Room Bounding. Op die manier worden ze herkend als de grenzen bij het aanmaken van Rooms en Spaces.
- **Reference Type**: Deze optie bepaalt of het gelinkt Model getoond (Attachment) of verborgen (Overlay) wordt wanneer het Host Model gelinkt is in een ander Model.
	- Attachment: Maakt het gelinkt Model zichtbaar wanneer zijn Host gelinkt is in een ander Model.
	- Overlay: Laadt het gelinkt Model niet in wanneer zijn Host gelinkt is in een ander Model. Dit is de standaard instelling. Wanneer de Overlay optie geselecteerd is en een Model met geneste Links wordt geïmporteerd zal er een mededeling worden weergegeven. Deze mededeling zal aangeven dat het geïmporteerde Model geneste Links bevat en dat deze niet zichtbaar zullen worden gemaakt in het Host Model.

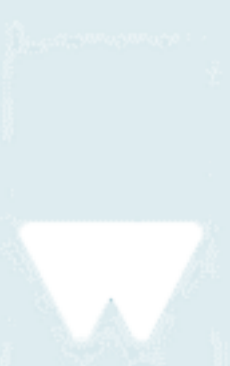

Bijv.: Wanneer Project A in Project B wordt gelinkt en daarna Project B in Project C, wordt de informatie van al deze Projecten getoond wanneer in Project C wordt gewerkt.

Deze manier van werken is niet altijd aangewezen aangezien dit voor problemen zorgt wanneer Project C terug in Project B wordt gelinkt. (kringverwijzing)

Bij Overlay wordt de informatie enkel meegenomen van de laatst gelegde Link.

Bijv.: Wanneer Project A in Project B wordt gelinkt en daarna B in Project C, wordt de informatie enkel getoond van B en C wanneer in Project C wordt gewerkt.

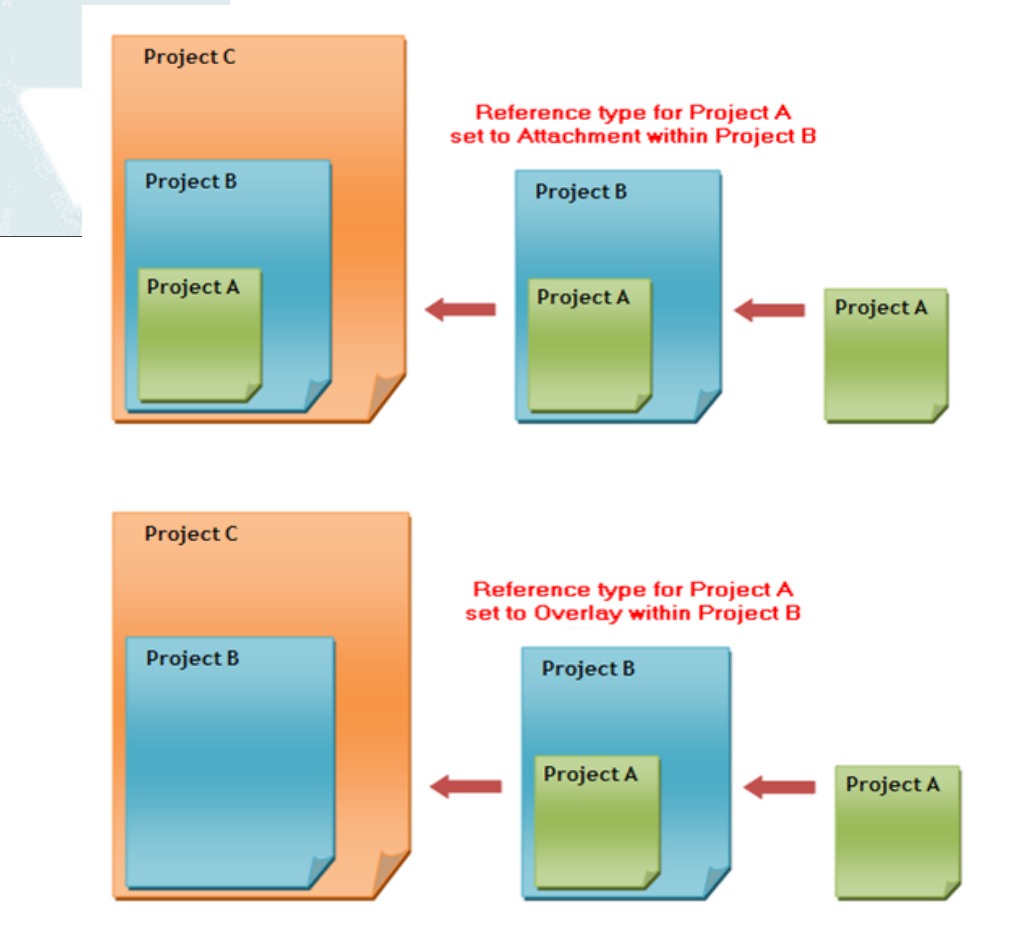

● Phase Mapping: deze optie komt van pas indien het Project A en B meerdere Fases bevatten. Deze dienen op elkaar afgestemd te zijn. Dit kan manueel ingesteld worden door in hetzelfde dialoogvenster bij Phase Mapping op de Edit knop te klikken. Phase mapping moet een chronologische volgorde bevatten:

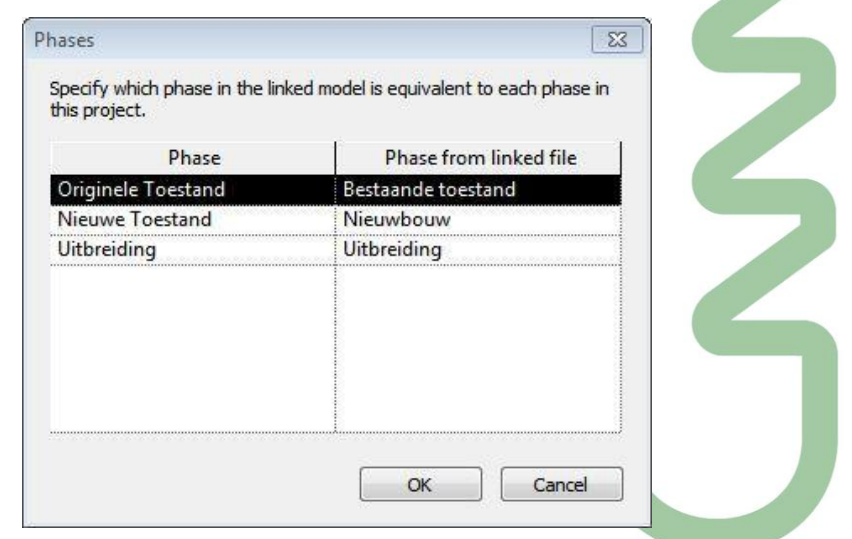

 $( ) )$ 

#### **2.1.3 Limitaties**

Het Revit Project kan bestaan uit velerlei individueel gelinkte Modellen om zo tot een aggregaat Model te komen van alle data. Vooraleer echter beslist wordt een Project op te splitsen in verschillende Modellen, is het aangewezen rekening te houden met volgende limitaties en werkprocessen:

- 1. Gelimiteerde wisselwerking tussen Elementen in het Host Project en Elementen in de gelinkte Modellen zal voorkomen dat Elementen verdwijnen of samenvoegen met Elementen in de gelinkte Modellen. Sommige Elementen echter, zoals Rooms en Ceilings, kunnen gegenereerd worden uit de geometrie die zich in de individueel gelinkte Modellen bevindt.
- 2. De uitdaging om namen, nummers en data van Elementen te organiseren tussen het Host Project en de gelinkte Modellen kan resulteren in dubbele namen, nummers of data. Deze uitdaging zal vooral naar voor komen bij herhalende units die gelinkt worden aan een Project. (Bv.: Ziekenhuis- of hotelkamers.)
- 3. In deze gevallen is het aangewezen een groep te gebruiken om de herhalende unit te definiëren in plaats van een gelinkt Model. Een verschil in Project Standards (normen) van het Host Project en de gelinkte Modellen kan zorgen voor niet-gesynchroniseerde Modellen.
- 4. Om controle te behouden moeten gelinkte Modellen steeds zorgvuldig beheerd worden.

#### **2.1.4 Het gedrag van Revit bij gelinkte Modellen**

Bij het werken met gelinkte Modellen in Revit Projecten is het belangrijk om het gedrag van Revit in het achterhoofd te houden.

- Wanneer een Model gelinkt wordt in een Project, opent Revit het gelinkte Model en slaat het op in zijn geheugen. Hoe meer Links een Project bevat, des te meer tijd het in beslag zal nemen om het te openen. Furniture Systems
- Gelinkte Modellen staan tussen Revit Links in de Project Browser.
- Een gelinkt Model kan oneindig keer gekopieerd worden in een Host Project.
- Als het Host Project geopend staat kan het gelinkte Model niet in dezelfde Revit sessie openen. Indien gewenst, kan een tweede Revit sessie gestart worden op hetzelfde moment. Wees ervan bewust dat in dit geval de veranderingen niet dynamisch worden geüpdatet. Om de recentste wijzigingen te zien te krijgen moet het Model herladen worden.

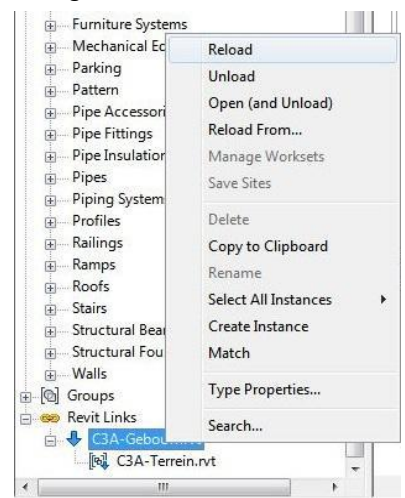

Project Standards (normen) van het gelinkte Model kunnen overgebracht worden naar het Host Model door middel van de Transfer Project Standards tool.

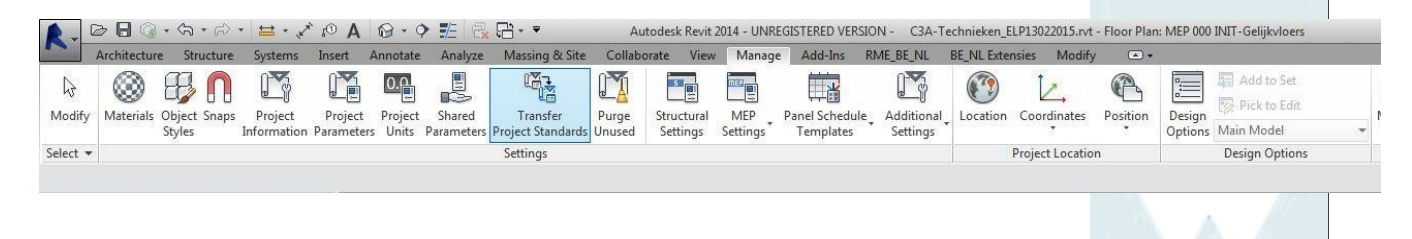

#### **2.1.5 Bestandspaden voor gelinkte bestanden**

Een relatief pad of een relatieve locatie definieert de positie van een gelinkt bestand in een werkmap zoals een Project map. Een absoluut pad definieert de locatie van een gelinkt bestand op een schijf of een netwerkschijf.

De positie van een gelinkt Model, dat zich op een Revit Server bevindt, is gedefinieerd door het pad type van de Revit Server Link. Dit pad type vervangt het relatieve of absolute pad.

In het algemeen wordt een relatief pad verkozen boven een absoluut pad.

#### **2.1.5.1 Gebruik van relatief pad**

Bij het verplaatsen van het Project en het gelinkte Model naar een nieuwe werkmap zal de Link standhouden. Revit zoekt naar het gelinkte Model a.d.h.v. zijn relatieve positie t.o.v. de werkmap.

#### **2.1.5.2 Gebruik van absoluut pad**

Bij het verplaatsen van het Project en het gelinkte Model naar een nieuwe werkmap zal de Link verbreken. Revit zoekt naar het gelinkt Model in de specifieke werkmap.

Een absoluut pad kan wenselijk zijn wanneer je een Link legt in een gedeeld werkproject (worksharing), zoals een centraal Model waartoe andere gebruikers toegang moeten hebben. Dit bestand zal wellicht niet verplaatst worden van zijn locatie op de schijf.

#### **2.1.6 Linken en Worksharing**

Wanneer Worksharing is ingeschakeld worden de Links in Worksets vastgelegd. Om de bijgewerkte Link te kunnen herladen, moet de Workset bewerkbaar ingesteld staan. Wanneer dit niet zo is zal er een Error bericht verschijnen waaruit blijkt dat de Link niet kon worden geüpdatet.

Het is een goede werkwijze iemand van het team aan te stellen om de Links op te volgen en ervoor te zorgen dat de geschikte Worksets bewerkbaar staan ingesteld. Hij zou er ook voor moeten zorgen dat de Link na het updaten centraal gesynchroniseerd staat zodat alle teamleden over de update beschikken.

Daarnaast is het aan te raden om een Workset te creëren enkel en alleen voor Links om te vermijden dat de werkprocedure wordt onderbroken.

#### **2.1.7 Multidisciplinaire coördinatie**

Wanneer architecten, stabiliteitsingenieurs en ingenieurs elektromechanica samenwerken aan een bouwproject, moeten ze informatie delen over het ontwerp zodanig dat alle teams kunnen werken met dezelfde Modelassumpties. Ze kunnen dubbel werk en dure fouten vermijden door hun inspanningen te coördineren overheen de verschillende disciplines. Een mogelijkheid zou kunnen zijn om te werken met gelinkte Modellen in een multidisciplinair Project. Dit maakt het mogelijk veranderingen van Elementen in dat Project te monitoren en Coordination Reviews uit te voeren om mogelijke problemen thuis te brengen. Om dit coördinatieproces te vereenvoudigen biedt Revit enkele tools aan die beschreven worden in het volgende hoofdstuk.

#### **2.2 Coordinate tools voor een optimaal coördinatieproces**

# **2.2.1 Copy/Monitor**

Geeft de mogelijkheid om Elementen te kopiëren vanuit het gelinkte Model of een Link te leggen tussen Elementen in het Host Model en corresponderende Elementen in het gelinkte Model. Deze tool zal daarbij ook veranderingen van die Elementen in het gelinkt Model monitoren. Concreet betekent dat, indien een Element in het gelinkte Model wordt gewijzigd (bijvoorbeeld de positie of de naam), men een Coordination Monitor Alert krijgt. Vanuit deze waarschuwing kan er niks gewijzigd worden, maar ze zal wel verwijzen naar de Coordination Review. Deze optie leggen we uit in paragraaf 1.2.2.

Om Elementen d.m.v. Copy/Monitor te laten monitoren gaan we als volgt te werk:

- Klik Collaborate tab ►† Coordinate panel ► Copy/Monitor drop-down ► Select Link.
- Selecteer het gelinkte Model
- Klik Options om de Copy/Monitor eigenschappen in te stellen.
	- De verschillende tabbladen Levels, Grids, Columns, Walls en Floors geven Elementspecifieke instellingen. Per tabblad kan je de Categorieën en Types selecteren die je wilt kopiëren. Ook is er de optie om additionele Copy Parameters in te stellen.
- Na het klikken op OK, kan er gebruik gemaakt worden van de volgende tools:
	- Copy: Creëert een kopie van een geselecteerd Element en voorziet een monitorende relatie tussen het gekopieerde Element en het originele Element. Als het originele Element verandert zal er bij het openen van het Project of het herladen van het gelinkte Model een waarschuwing worden weergegeven. (Deze tool is verschillend van de andere Copy tools, die enkel gebruikt worden voor kopiëren en plakken.)
	- Monitor: Voorziet een monitorende relatie tussen twee Elementen van hetzelfde type. Als een Element in het gelinkte model verandert zal er bij het openen van het Host Model of het herladen van het gelinkte Model een waarschuwing worden weergegeven.
	- Coordination Settings: Specifieke instellingen voor het kopiëren van Elementen van een gelinkt Model naar een MEP Project. Hiermee kan Copy Behavior en Mapping Behavior ingesteld worden.
	- Batch Copy: Kopieert in één beweging alle Elementen waarvan de Copy Behavior in de Coordination Settings ingesteld staat op 'Allow batch copy'.
- Om de acties te finaliseren, klik op Finish

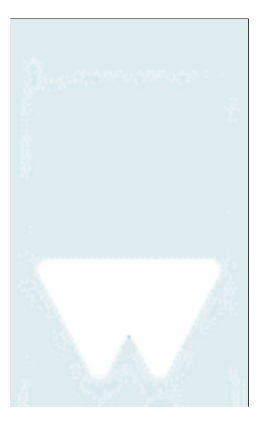

#### **2.2.2 Coordination Review**

Als aanvulling op de Copy/Monitor tool in een Model kan men deze tool gebruiken om waarschuwingen weer te geven aangaande de gemonitorde Elementen. Naast het weergeven van waarschuwingen laat deze tool ook toe om bepaalde acties te ondernemen en/of een opmerking te geven naar de andere teams. Volgende acties zijn mogelijk te nemen:

- Postpone: Onderneemt geen actie, deze waarde geeft de mogelijkheid om op een later tijdstip een verandering door te voeren.
- Reject: Selecteer deze actie om aan te geven dat de verandering aan het Element in het Project incorrect is. In de plaats daarvan moet een verandering gemaakt worden aan het geassocieerde gemonitorde Element in het gelinkte Model.
- Accept difference: Selecteer deze actie om aan te geven dat de verandering aan het gemonitorde Element acceptabel is en om de relatie te updaten zonder het corresponderende Element te veranderen.

Bijvoorbeeld: Twee gemonitorde Grid Lines waren oorspronkelijk 200 mm van elkaar verwijderd en één daarvan is nu 300 mm verder geplaatst. Wanneer je Accept difference selecteert zal de relatie geüpdatet worden naar 300 mm maar de gemonitorde Grid Lines worden niet verplaatst.

Coordination Monitor Warnings kunnen zich voordien wanneer:

- Een gemonitord Element veranderd, verplaatst of verwijderd is.
- Een Element uit het Host Project (Door, Window of Opening) is toegevoegd, verplaatst, veranderd of verwijderd in een gemonitorde Wall of Floor.

Veranderingen aan View Specific Properties zoals View Scale en Visibility zullen geen Coordination Monitor Warning genereren.

#### **2.2.3 Interference Check**

Anders dan de Copy/Monitor tool zal de Interference Check nagaan of er ongeldige intersecties ontstaan zijn tussen Elementen van een verschillend type. (Copy/Monitor: enkel bij Elementen van hetzelfde type.)

#### **2.2.4 Reconcile Hosting**

Deze tool lijst alle Tags en Elementen op, gehost door het gelinkt Model, die herbekeken moeten worden. Door bepaalde veranderingen in het gelinkt Model kan het zijn dat sommige Tags en/of Face-Based Elementen Orphaned worden. Hiermee bedoelt Revit dat ze hun Host verloren hebben. Gebruik deze tool om de Orphaned Elementen te identificeren en te verwijderen of een nieuwe Host geven al naar gelang de situatie.

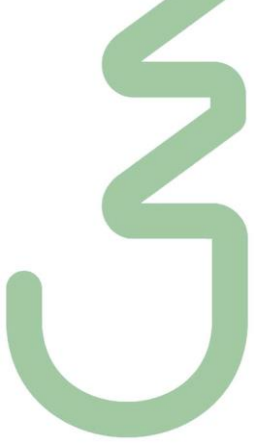

### **2.3 Copy Monitor toegepast op Revit MEP**

Indien in het gelinkt Model reeds technieken werden aangebracht kan men de Elementen van deze technieken ook monitoren via Copy/Monitor. Dat betekent dat, indien een Element in het gelinkte Model gewijzigd wordt (bijvoorbeeld de positie), een Coordination Monitor Alert wordt getoond. Op deze manier is er onmiddellijk feedback over wijzigingen van het gelinkte Model en kan hier heel vlot op ingespeeld worden!

Om de Elementen van de technieken d.m.v. Copy/Monitor te laten monitoren ga je als volgt te werk:

- 1. Open een Floor Plan waar de Elementen zich bevinden.
- 2. Start de Copy/Monitor tool:
	- a. Klik Collaborate tab ► Coordinate panel ► Copy/Monitor drop-down ► Select Link.
	- b. Selecteer het gelinkte Model.
	- c. Klik Coordination Settings om de Mapping Behaviour in te stellen. Selecteer de betreffende categorie en bepaal de gewenste Copy Behaviour en Mapping Behaviour.

Copy Behaviour laat toe om meteen alle Elementen te kopiëren.

Indien je wenst te vermijden dat de gebruikte Families in het gelinkte Model worden gekopieerd naar het Host Model kies je bij Mapping Behaviour voor Specify Type Mapping. Definieer vervolgens onder Type Mapping de overeenstemmende Families.

- d. Klik Copy en selecteer vervolgens de te kopiëren Elementen uit het gelinkte Model.
- 3. Pas door middel van Visibility en Graphics (of View Templates) de zichtbaarheid van de Elementen in het gelinkte Model aan om dubbele weergave te vermijden.

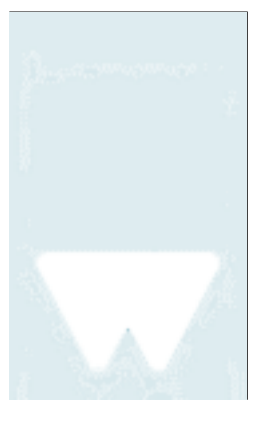

## **3. PRAKTISCHE OEFENING**

In dit voorbeeld gaan we ons inleven in de rol van een studiebureau technieken. We zullen daarbij een nieuw Project opstarten op basis van de **Witas Template.rte**. Nadat we het Gebouwmodel van C3A (**C3A-Gebouw.rvt**) in ons Project gelinkt hebben kunnen we het opleidingslokaal van dit Model voorzien van een aantal technische uitrustingen zoals radiatoren, verlichting, enz. … We zullen zien dat er in het C3A-Gebouw reeds een aantal technische voorzieningen zijn, waarvan we op een intelligente manier gebruik gaan maken tijdens het technisch ontwerp.

## **3.1 Bekijken beschikbare documenten**

In de digitale bundel van onze workshop vinden we alle documenten die we zullen gebruiken tijdens deze oefening.

C3A Gebouw: de Revit-versie zoals opgebouwd in d[e c3a-zesdaagse-basiscursus-revit](http://www.c3a.be/software/autodesk-revit/opleidingen/c3a-zesdaagse-basiscursus-revit)

Dit is het Revit Model van het C3A gebouw met daarin het C3A-Terrein Model als link. Beiden zijn ontwikkeld vanuit het standpunt van een architectenbureau. Dit Model gaan we gebruiken als input voor ons Techniekenmodel. **C3A-Terrein.rvt** is gelinkt aan **C3A-Gebouw.rvt** door gebruik te maken van een Attachment. Het Gebouwmodel gaan wij straks op zijn beurt linken aan ons Techniekenmodel door gebruik te maken van een Overlay.

In dit C3A-gebouw zijn (via de C3A-Revit-Template) al heel wat voorbereidingen getroffen voor Multidisciplinair Samenwerken. In de ProjectBrowser zijn de Views in de C3A-standaard ProjectBrowser organisatie reeds opgedeeld in de verschillende disciplines; zie bijv. de discipline Mechanical waarbij o.a. de Riolering en de CV-uitrusting al schetsmatig voorbereid werd:

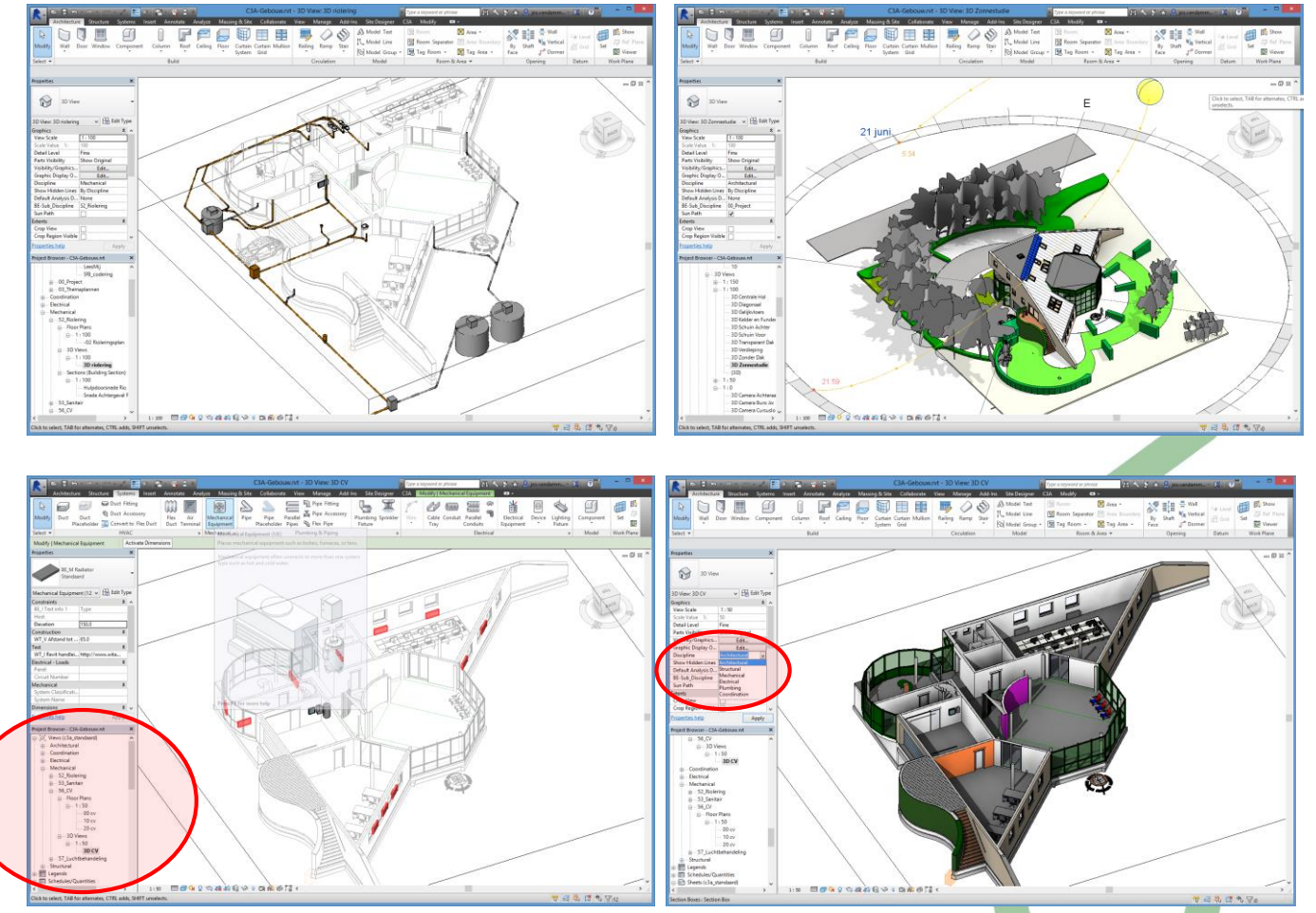

Let even op het verschil in voorstelling bij een Architectural of Mechanical View ...

In het C3A-Gebouwmodel zijn ook al Rooms voor iedere ruimte voorbereid. Deze zullen van pas komen voor het aanmaken van de Spaces in ons Techniekenmodel.

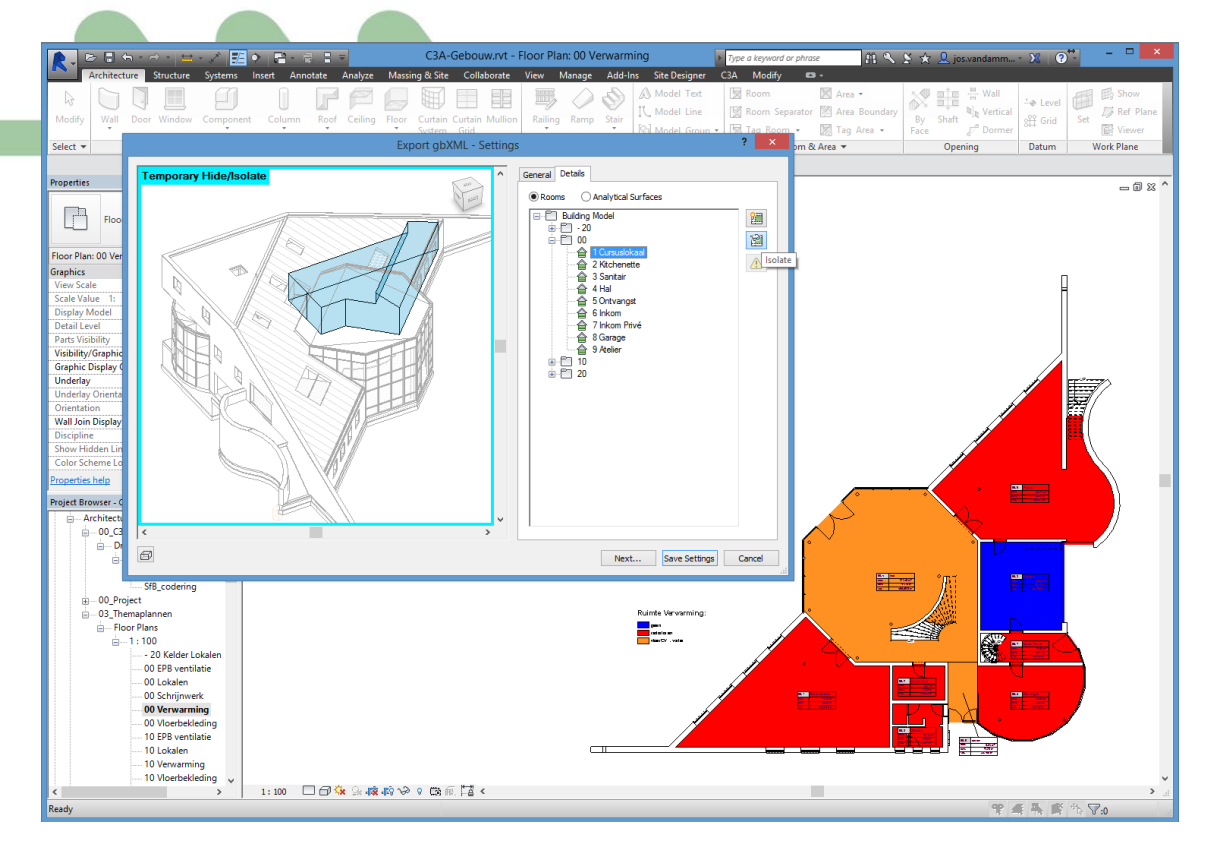

In het cursuslokaal bevinden zich dan weer **generieke radiatoren** (van het type

<http://www.witas.be/radiator> ) Hiermee geeft het architectenbureau aan waar de radiatoren best komen te hangen en hoe groot ze ongeveer mogen zijn.

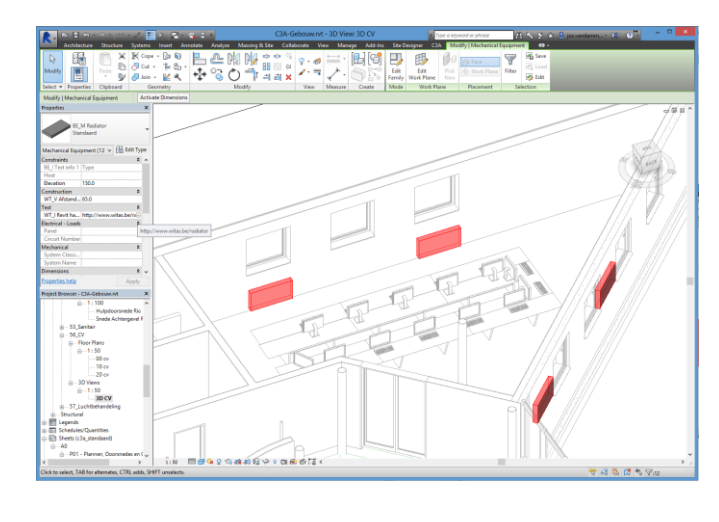

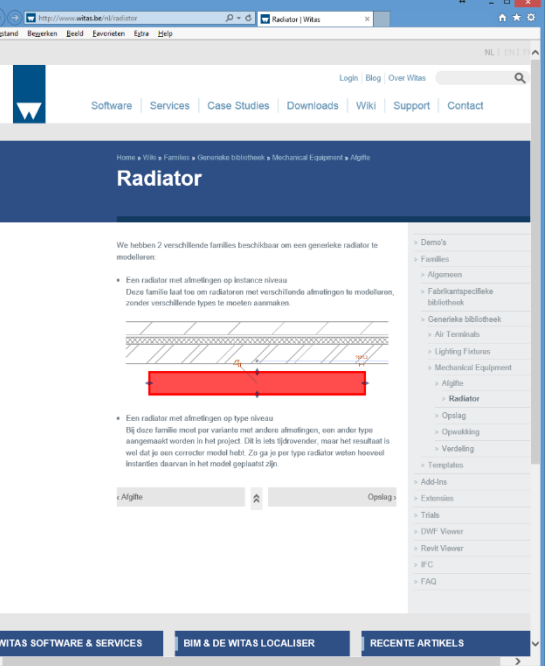

Verder in de oefening zullen we aantonen hoe we als studiebureau technieken intelligent gebruik kunnen maken van deze input.

In dit Model kunnen we ook zien dat de View **00** een Architectural View is. Wanneer we alle Elementen van de verschillende disciplines in één View willen tonen kunnen we dit door te kiezen voor Coordination in het Properties panel bij Discipline.

ŀ

Zoals reeds aangegeven is er aan het C3A-Gebouw.rvt ook al een Revit-bestand gelinkt, namelijk het C3A-

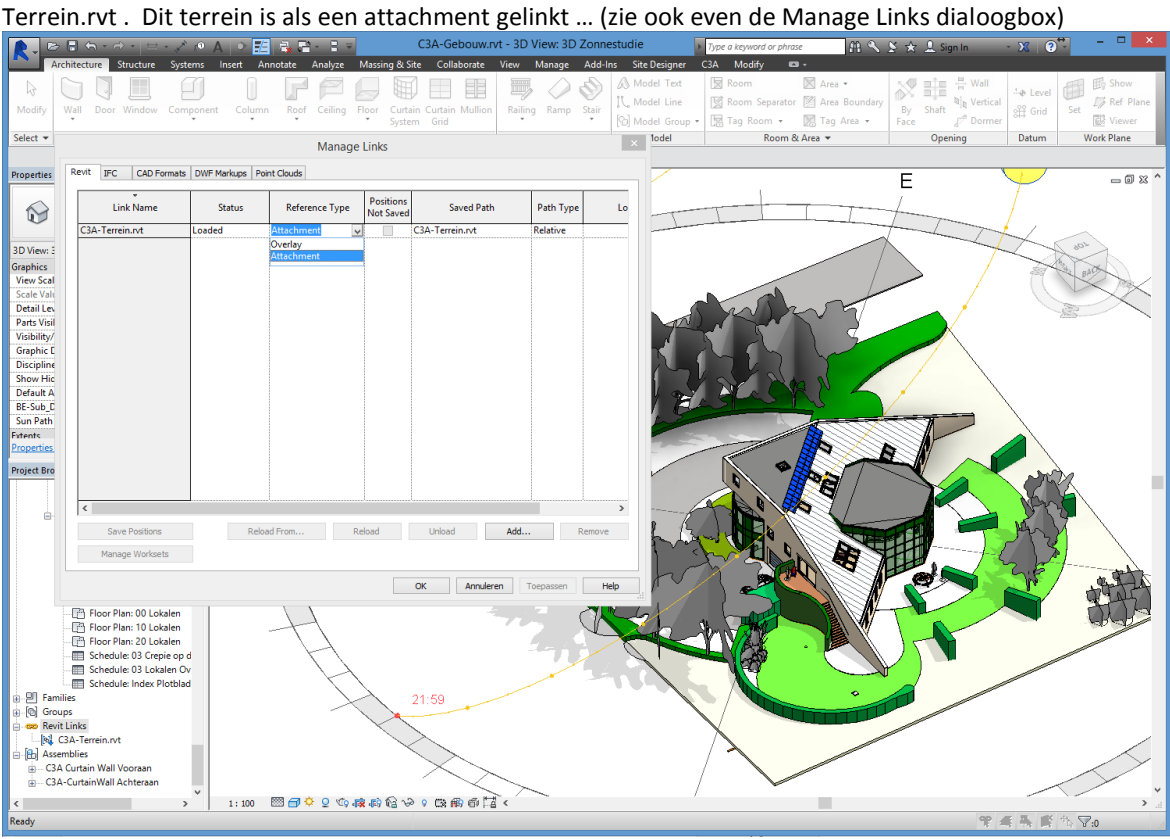

In het C3A-gebouw.rvt zijn ook specifieke Levels ingesteld,

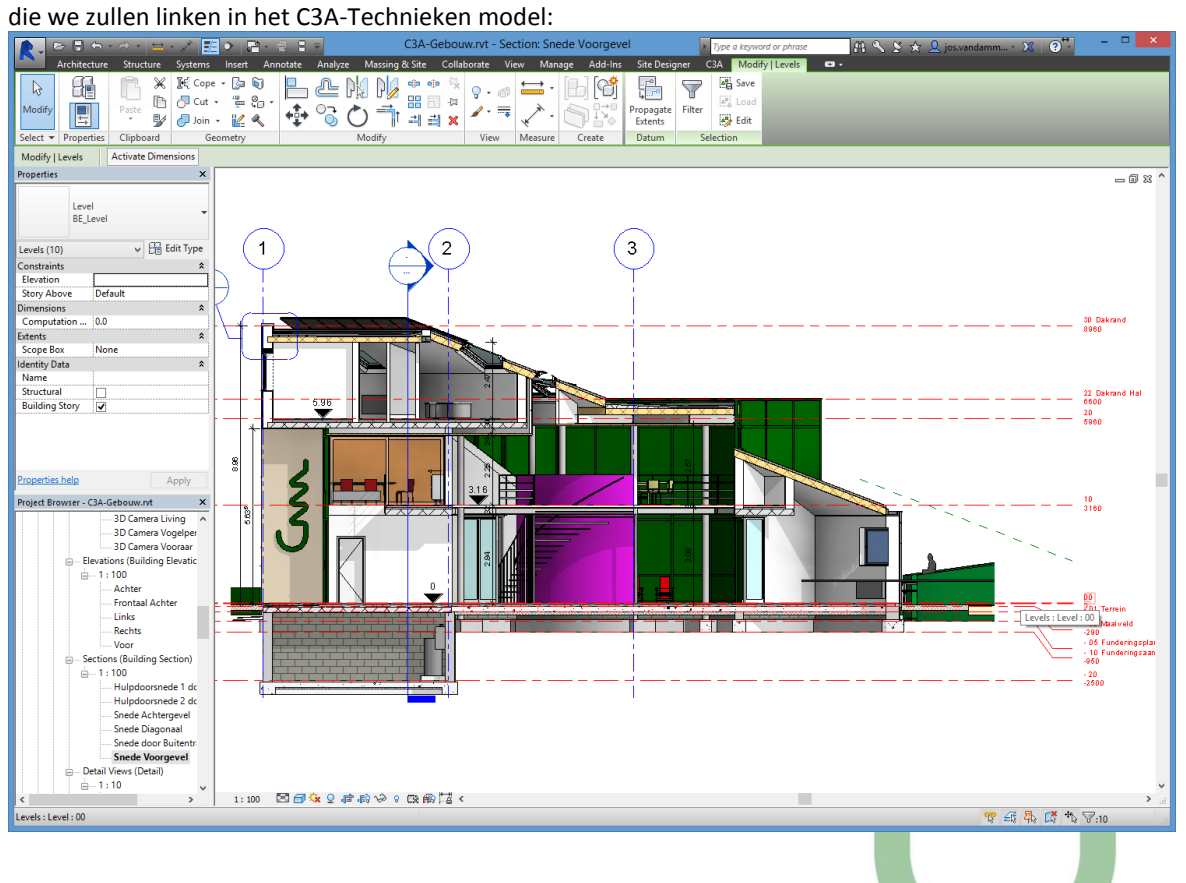

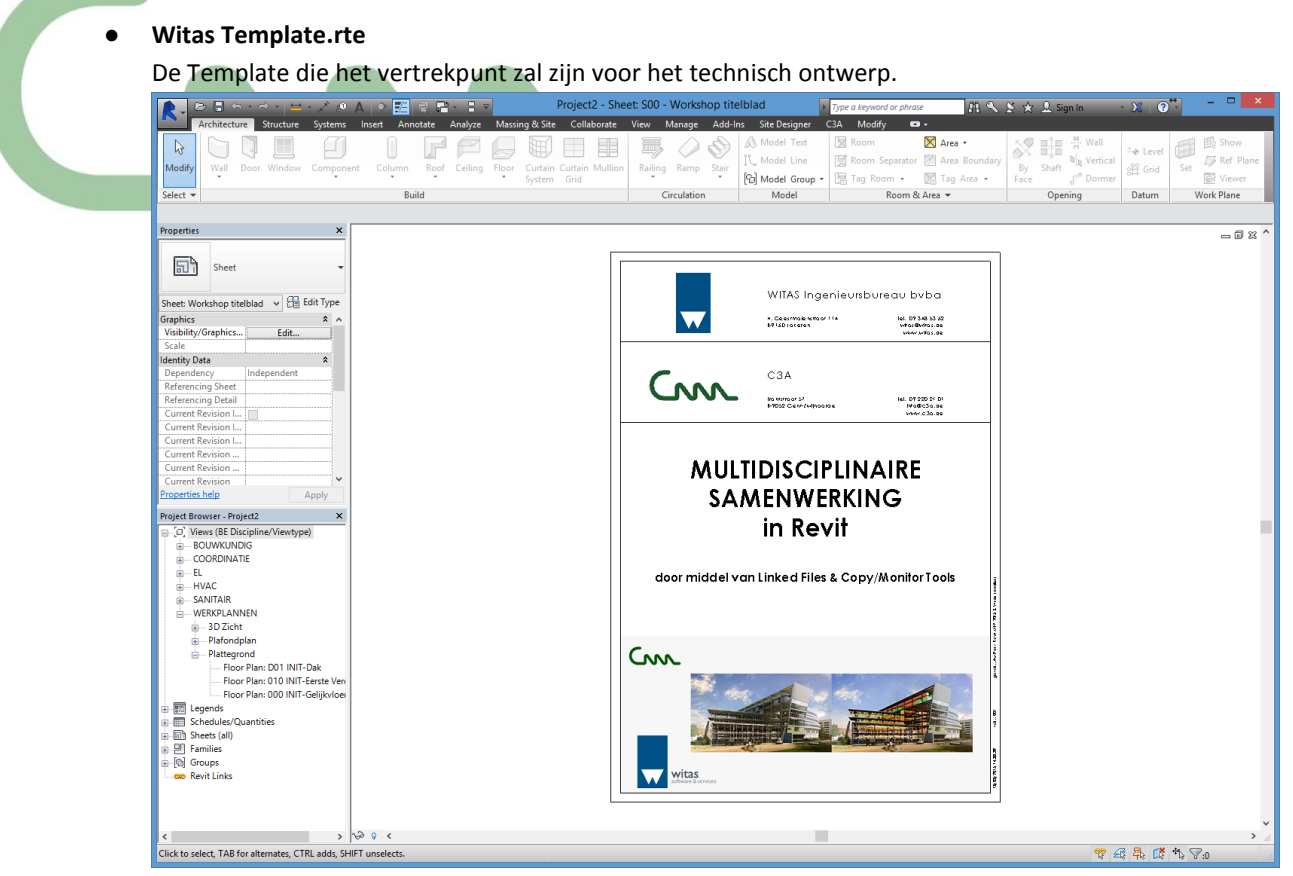

#### ● Witas Families

Families speciaal ontwikkeld door Witas die tijdens het technisch ontwerp zullen gebruikt worden.

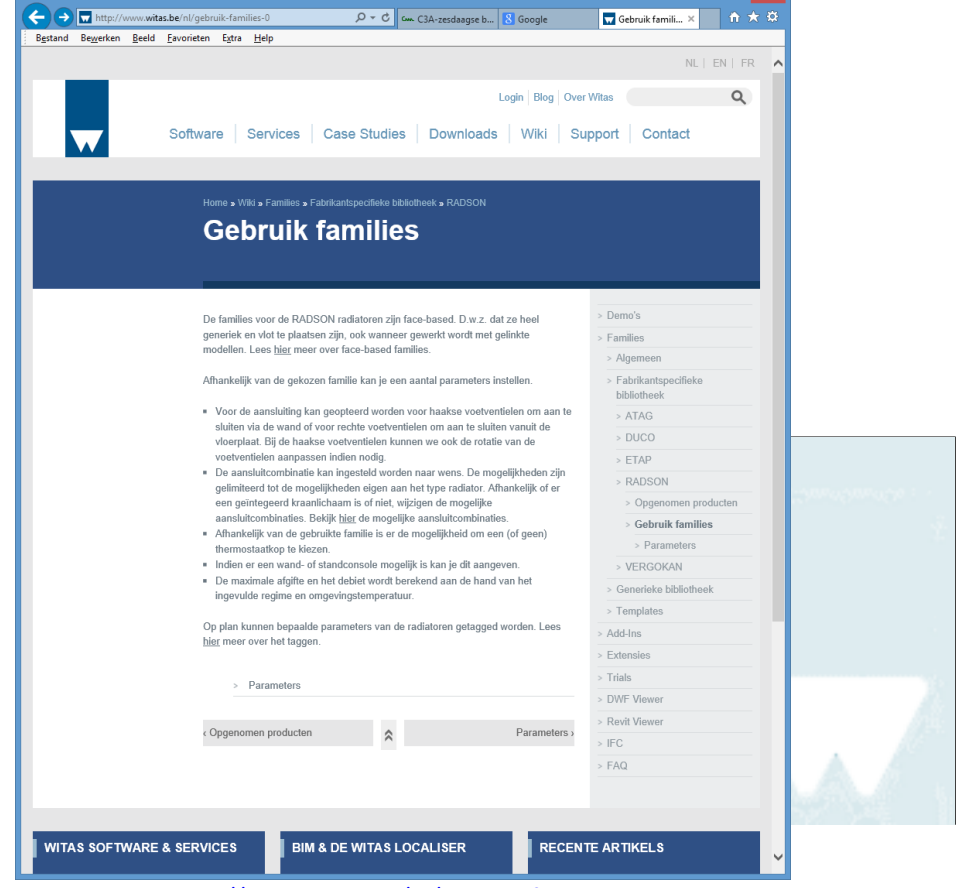

<http://www.witas.be/nl/gebruik-families-0>

#### **3.2 Aanmaken van een nieuw Techniekenmodel**

Als studiebureau technieken opteren we voor het uitwerken van de technische uitrusting voor de **Linked Model approach**. Dit houdt in dat we een eigen Revit Model opbouwen startend van een zelf gekozen Revit Template. We zijn dus helemaal niet afhankelijk van de Project instellingen in het Architectuurmodel!

- Maak een nieuw Revit Project aan vertrekkende van de Revit Template **Witas**
- **Template\_RVT2015\_Workshop maart 2015.rte**.

Dit Model zal dienst doen als Techniekenmodel, waarin we de technische uitrusting zullen modelleren.

● Sla het nieuwe Revit Model op in de werkfolder als **C3A-Technieken.rvt**.

#### **3.3 Linken Gebouwmodel in Techniekenmodel**

Zoals eerder al aangegeven willen we het Gebouwmodel linken in ons Techniekenmodel. Een gepaste werkmethodiek reiken we hier aan:

- 1. Open de View **000 INIT-Gelijkvloers**
- 2. Linken **C3A-Gebouw**

Klik Insert Tab ►† Link Panel ►† Link Revit

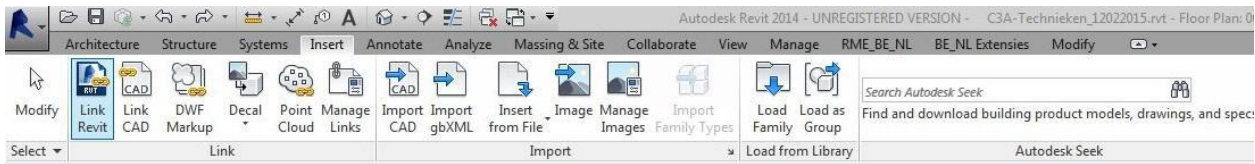

Link **C3A-Gebouw.rvt** in dit Project en kies hier voor **Origin to Origin** voor de Positioning ervan.

Om de Elementen van alle disciplines (Architectural, Structural, Mechanical, Electrical, Plumbing) van het gelinkte Project weer te geven doe dan het volgende:

Panel Properties ► Graphics ► Discipline ► Klik om meerdere opties te krijgen ► Kies voor Coordination.

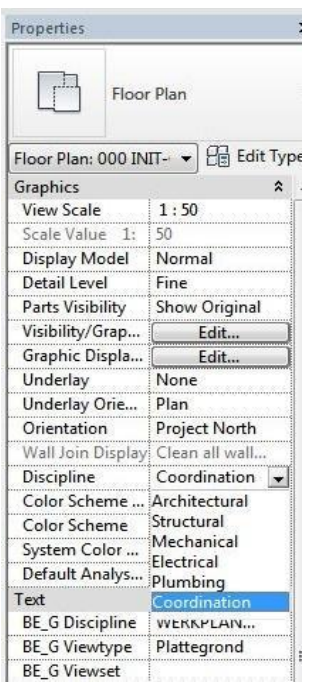

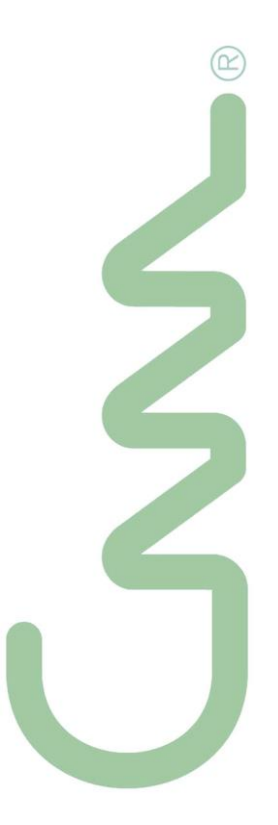

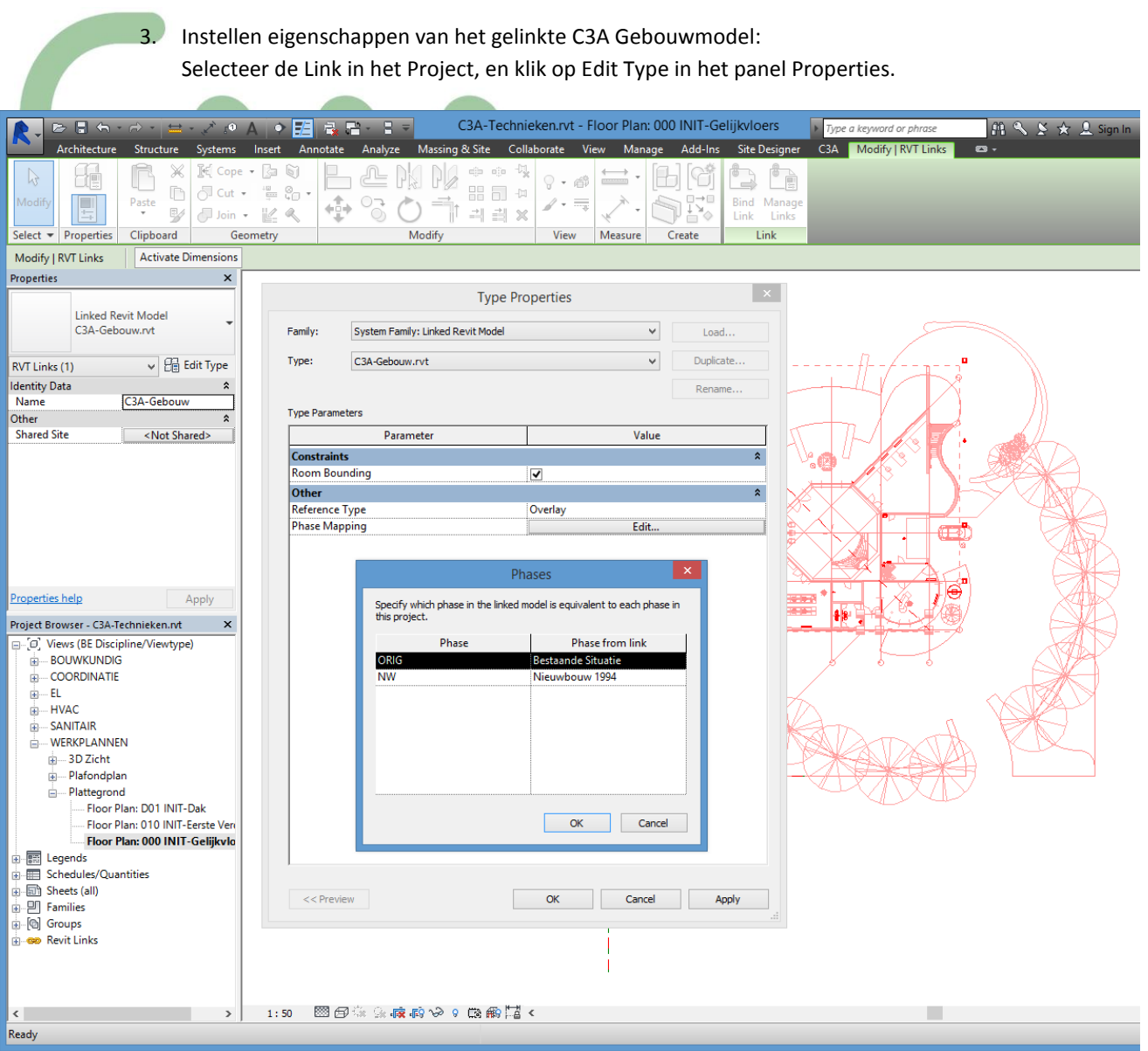

Room Bounding:

Voor deze oefening: vink, in het Type Properties dialoogvenster, het selectievakje Room Bounding aan. Reference Type:

Aangezien het **C3A-Gebouw.rvt** Model reeds **C3A-Terrein.rvt** als Link heeft is het aangewezen hier voor Overlay te gaan.

Phase Mapping:

Voor deze oefening kiezen we bij ORIG voor Bestaande Situatie en bij NW voor Nieuwbouw 1994.

- 4. Wanneer we hier inzoomen op het cursuslokaal kunnen we opmerken dat de Floor Pattern die hier is aangeduid niet van belang is voor ons technisch ontwerp. Om deze Floor Pattern uit te schakelen:
- a. Panel Properties ► Graphics ► Visibility/Graphics ► klik de Edit button
- b. Tabblad Revit Links ► Display Settings ► klik op By Host View

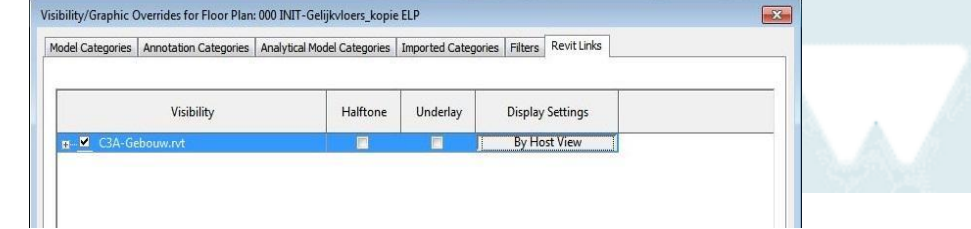

- c. Tabblad Basics ► zorg ervoor dat het bolletje bij Custom staat aangeduid.
- d. In hetzelfde venster in het tabblad Model Categories zorg ervoor dat daar <Custom> staat aangeduid. ► Floors ► Projection/Surface - Patterns ► klik op Override knop ► zorg ervoor dat het vinkje bij Visible niet aan staat. ► klik OK Tegels in deze View staan nu uitgeschakeld.

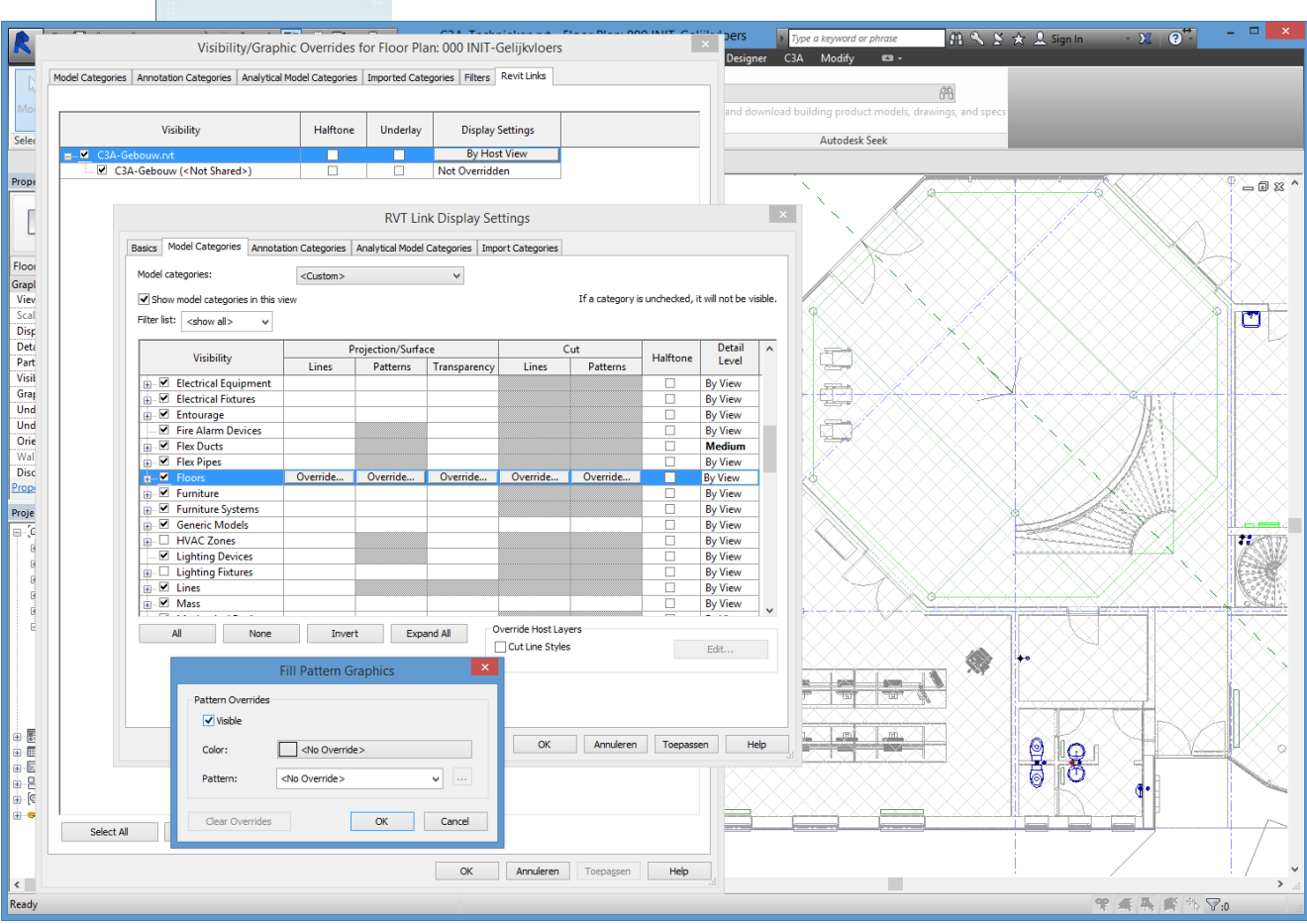

 $^{\circ}$ 

#### **3.4 Copy Monitor Levels**

Een zeer belangrijk onderdeel van het opzetten van het Model is om ervoor te zorgen dat de Levels in het Host Model (in dit geval het Techniekenmodel **C3A-Technieken.rvt**) overeenkomen met de Levels in het gelinkte Model (in dit geval het gebouwenmodel **C3A-Gebouw.rvt**).

Er zijn twee manieren om dit te realiseren:

- Handmatig uitlijnen van de Levels in het Host Model met de Levels van het gelinkte Model
- Copy/Monitor van de Levels uit het gelinkte Model in het Host Model.

Handmatig uitlijnen van de Levels is niet altijd voldoende. Wanneer een ander team een aanpassing aan de Levels zal uitvoeren moeten we deze handeling steeds opnieuw herhalen. De tweede optie lost dit probleem op.

In deze oefening gaan we door middel van de Copy/Monitor tool de Levels **00**, **010 Eerste Verdieping 3160** en **30 Dakrand 8960** behandelen. Aangezien de namen van de Levels in ons Techniekenmodel niet overeenkomen met die van het Gebouwmodel moeten we hier de keuze maken de Levels te kopiëren en niet enkel te laten Monitoren.

Om de Levels te laten overeenkomen en monitoren gaan we als volgt te werk:

- 1. Open de View **Elevation: Aanzicht Rechts**
- 2. De namen van de Levels in ons Techniekenmodel komen niet overeen met die van het Gebouwmodel waardoor we straks de keuze moeten maken de Levels te kopiëren en niet enkel te laten Monitoren. We zien in de View dat de hoogte van de Levels ook van elkaar verschillen. Aligneer daarom eerst de Levels in het Host Model met de overeenstemmende in het gelinkte Model. Revit kan nu pas de Levels van het gelinkt Model identificeren en er een relatie aan toevoegen met het Host Model.
- 3. Start de Copy/Monitor tool:
- a. Klik Collaborate tab ► Coordinate panel ► Copy/Monitor drop-down ► Select Link.

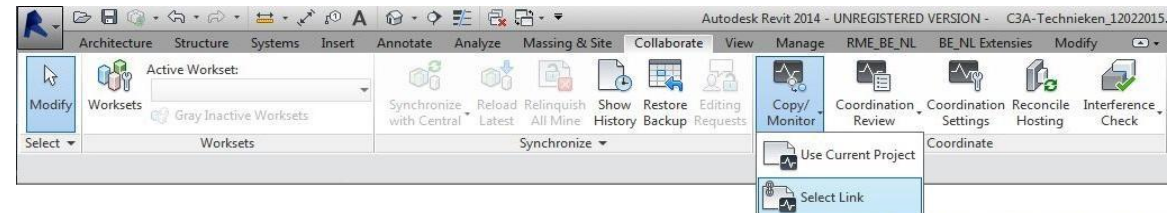

- b. Selecteer het gelinkte Model.
- c. Klik Options om Copy/Monitor eigenschappen in te

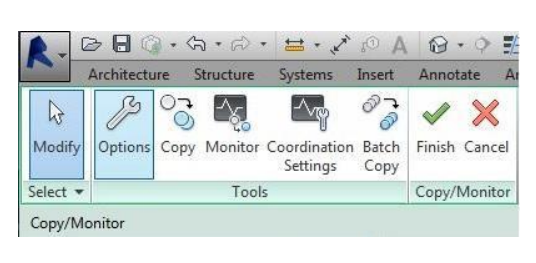

stellen.

In het tabblad Levels onder Additional Copy Parameters: ° Vink Reuse Levels with the

same name aan.

° Kies bij Reuse Matching Levels voor Reuse If Elements match exactly

d. Klik Copy en selecteer vervolgens de te kopiëren Levels uit het gelinkte Model.

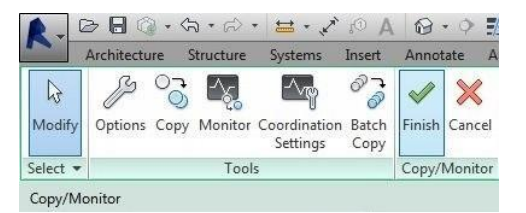

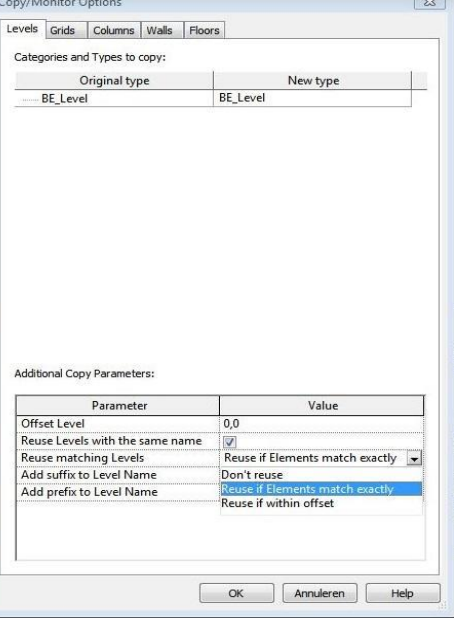

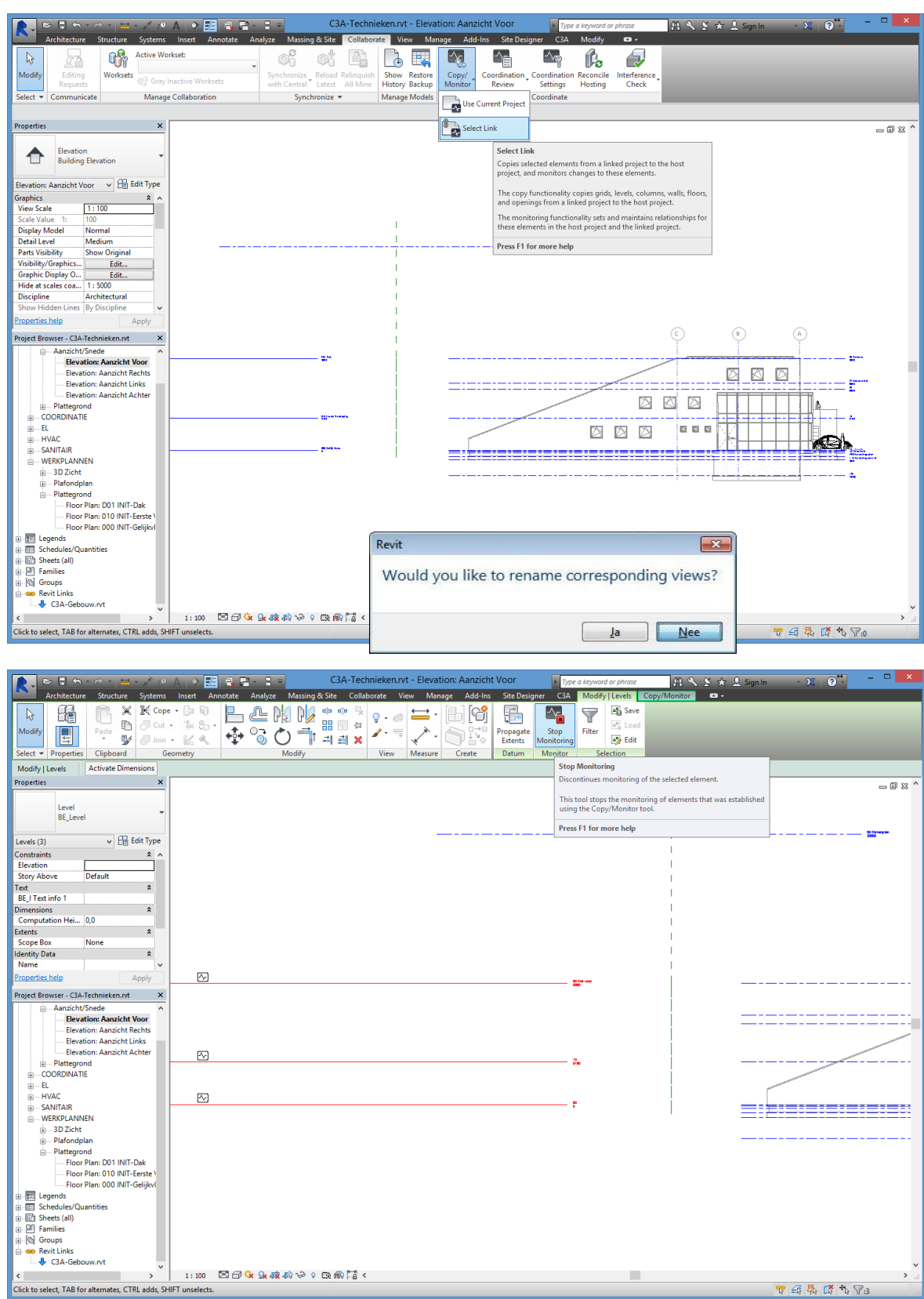

4. Klik Finish om de acties te beëindigen, de gemonitorde Levels zullen na deze actie volgend symbooltje dragen: [<u>^</u>

#### **3.5 Copy Monitor technieken van het Gebouwenmodel naar het Techniekenmodel**

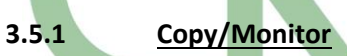

Indien in het Gebouwenmodel reeds technieken werden aangebracht kunnen we de Elementen van deze technieken ook monitoren via Copy/Monitor. Dat betekent dat, indien we een Element wijzigen (bijvoorbeeld van plaats of naam), we een Coordination Monitor Alert krijgen.

Om de Elementen van de technieken d.m.v. Copy/Monitor te laten monitoren gaan we als volgt te werk:

- 1. Open Floor Plan View **000 INIT-Gelijkvloers**.
- 2. Start de Copy/Monitor tool:
- a. Klik Collaborate tab ► Coordinate panel ► Copy/Monitor drop-down ► Select Link.
- b. Selecteer het gelinkte Model.
- c. Klik Coordination Settings om te verifiëren of de Mapping Behaviour correct is ingesteld. Bij deze oefening zouden deze instellingen niet veranderd moeten worden.

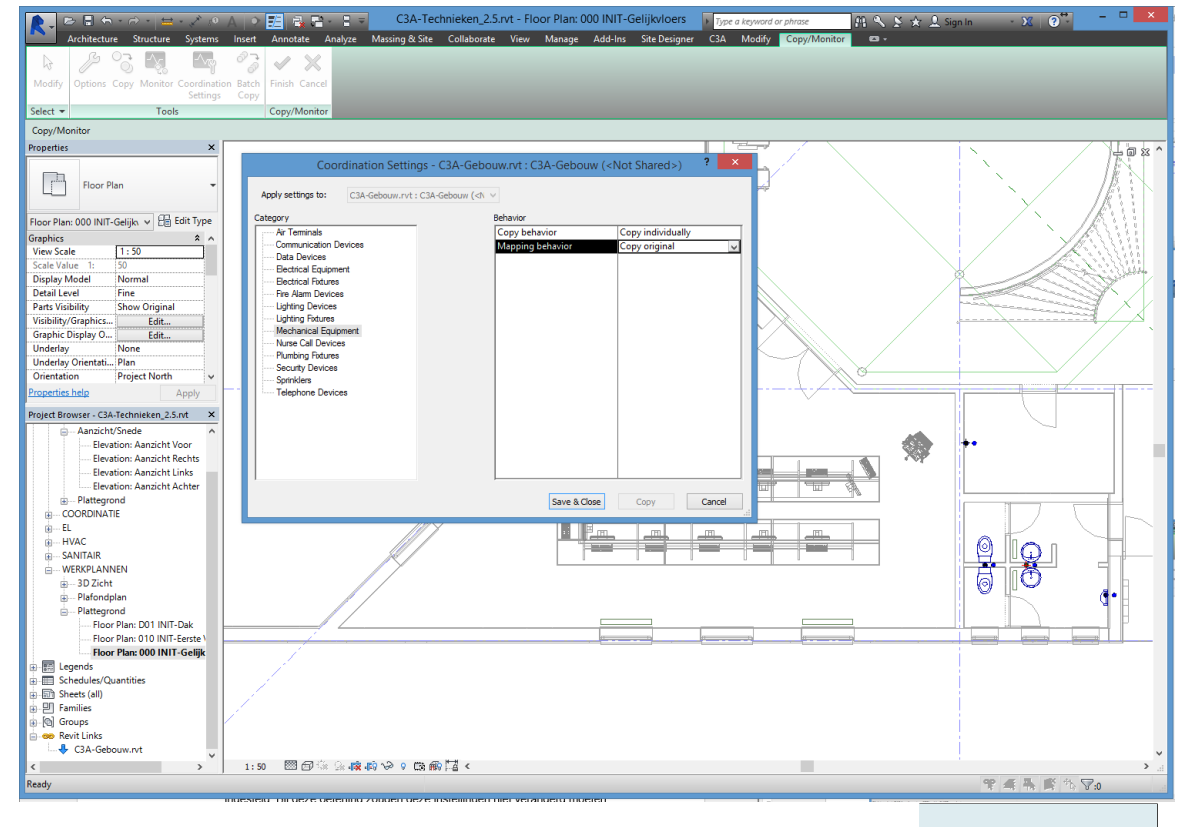

d. Zoom in op het cursuslokaal. Hierin kunnen we zien dat er zich reeds radiatoren bevinden in het Gebouwenmodel. Aangezien we deze ook in ons Techniekenmodel willen klikken we op Copy en

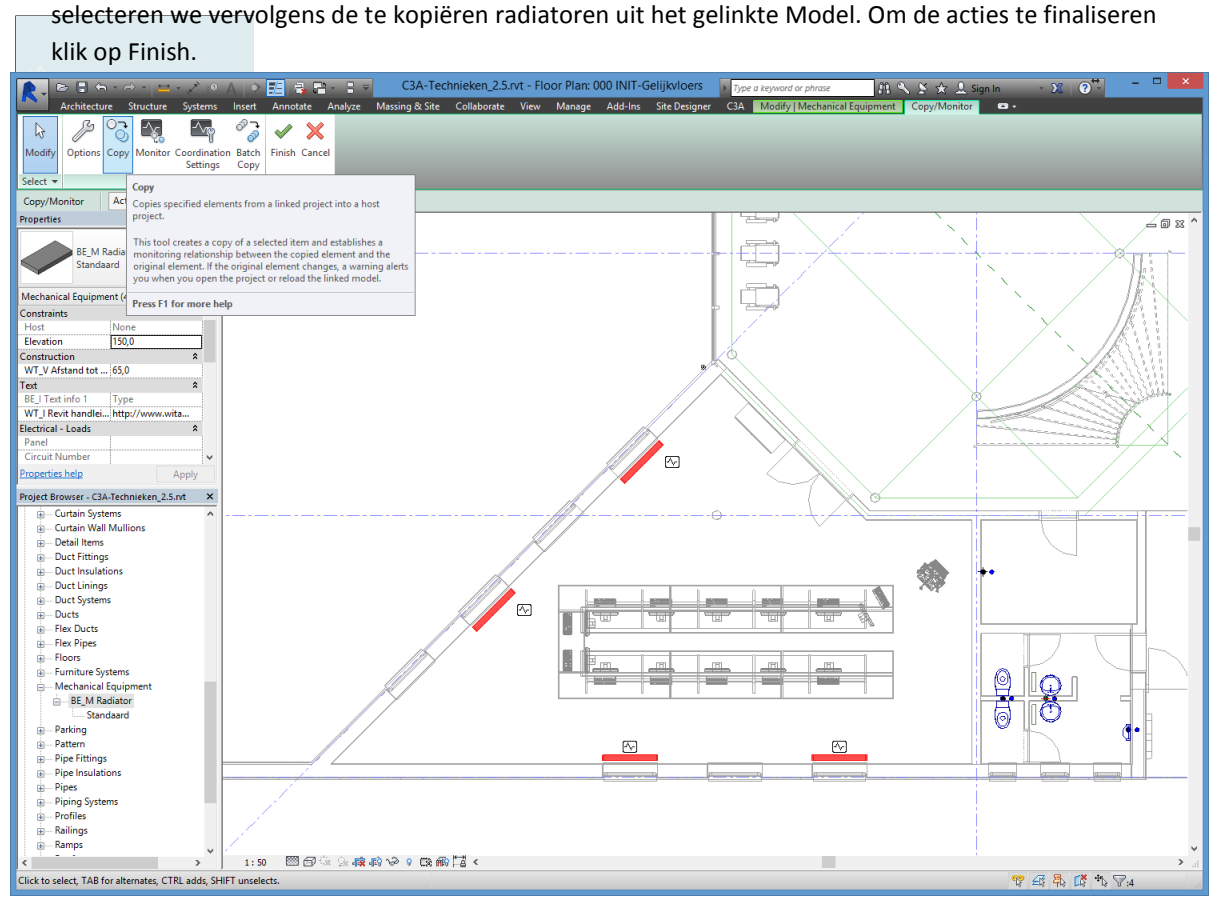

**Let wel op**: de radiatoren die we nu hebben gekopieerd in ons Techniekenmodel zullen lichtjes verschillen van afmetingen in vergelijking met de radiatoren in het Gebouwenmodel. Dit is omdat Revit bij Copy/Monitor de Families van het Gebouwenmodel wel kopieert in het Host Model maar daarbij de Instance Parameters niet overneemt.

Op zich is dit hier geen probleem vermits we later in de oefening deze generieke radiators zullen vervangen door een intelligentere Familie.

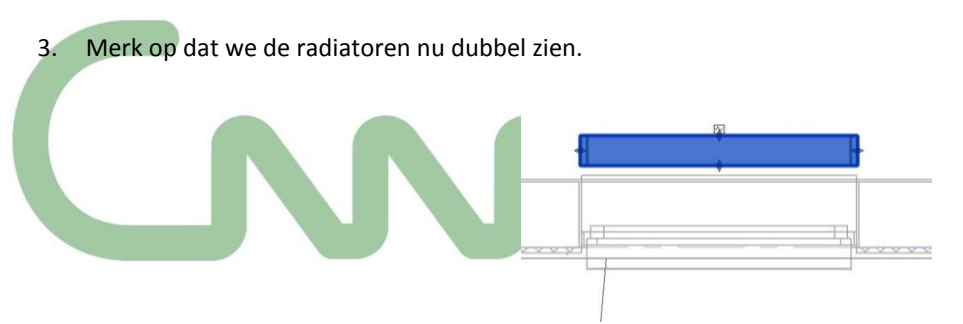

Pas door middel van Visibility en Graphics de zichtbaarheid van de Elementen in het gelinkte Model aan om dubbele weergave te vermijden. Daarvoor gaan we twee kopieën maken van **Floor Plan: 000 INIT-Gelijkvloers** en hernoem de eerste View naar **Floor Plan: 000 INIT-Gelijkvloers MEP,** de tweede naar **Floor Plan: 000 INIT-Gelijkvloers BK** en de derde naar **Floor Plan: 000 INIT-Gelijkvloers Coordination.** Om de Visibility instellingen van **Floor Plan: 000 INIT-Gelijkvloers MEP** te veranderen gaan we zo te werk:

- a. Panel Properties ► Graphics ► Visibility/Graphics ► klik de Edit button
- b. Tabblad Revit Links ► Display Settings ► klik op Custom
- c. In RVT Link Display Settings venster in het tabblad Model Categories zorg ervoor dat daar <Custom> staat aangeduid.

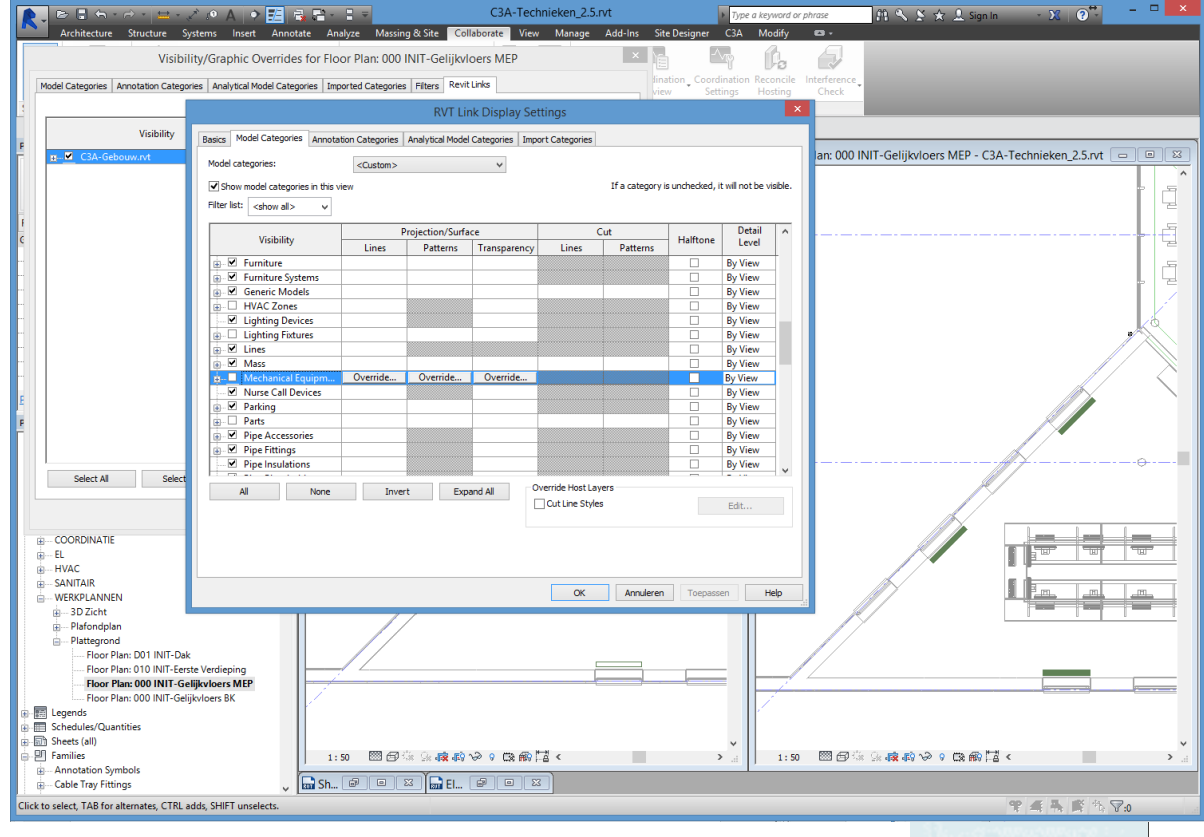

► Mechanical Equipment ► vinkje uitzetten ► klik OK

#### d. Nu krijgen we opnieuw het eerste Visibility/Graphics venster ► klik nogmaals OK

Voor de View **Floor Plan: 000 INIT-Gelijkvloers BK**, zorgen we er voor dat enkel de generieke radiatoren zichtbaar zijn. Bij de View **Floor Plan: 000 INIT-Gelijkvloers Coordination,** willen we zowel de generieke als de intelligentere radiator zien. Herhaal de Visibility/Graphics settings voor elk van beide Views.

Om deze handeling niet voor elke View te moeten herhalen, kunnen deze instellingen ook opgenomen worden in de verschillende View Templates. Een View Template is een collectie van View Properties, zoals View Scale, Discipline, Detail Level en Visibility Settings. Ze kunnen helpen om de toepassing van bedrijfsstandaarden te helpen verzekeren en om consistentie te verkrijgen doorheen verschillende Projecten.

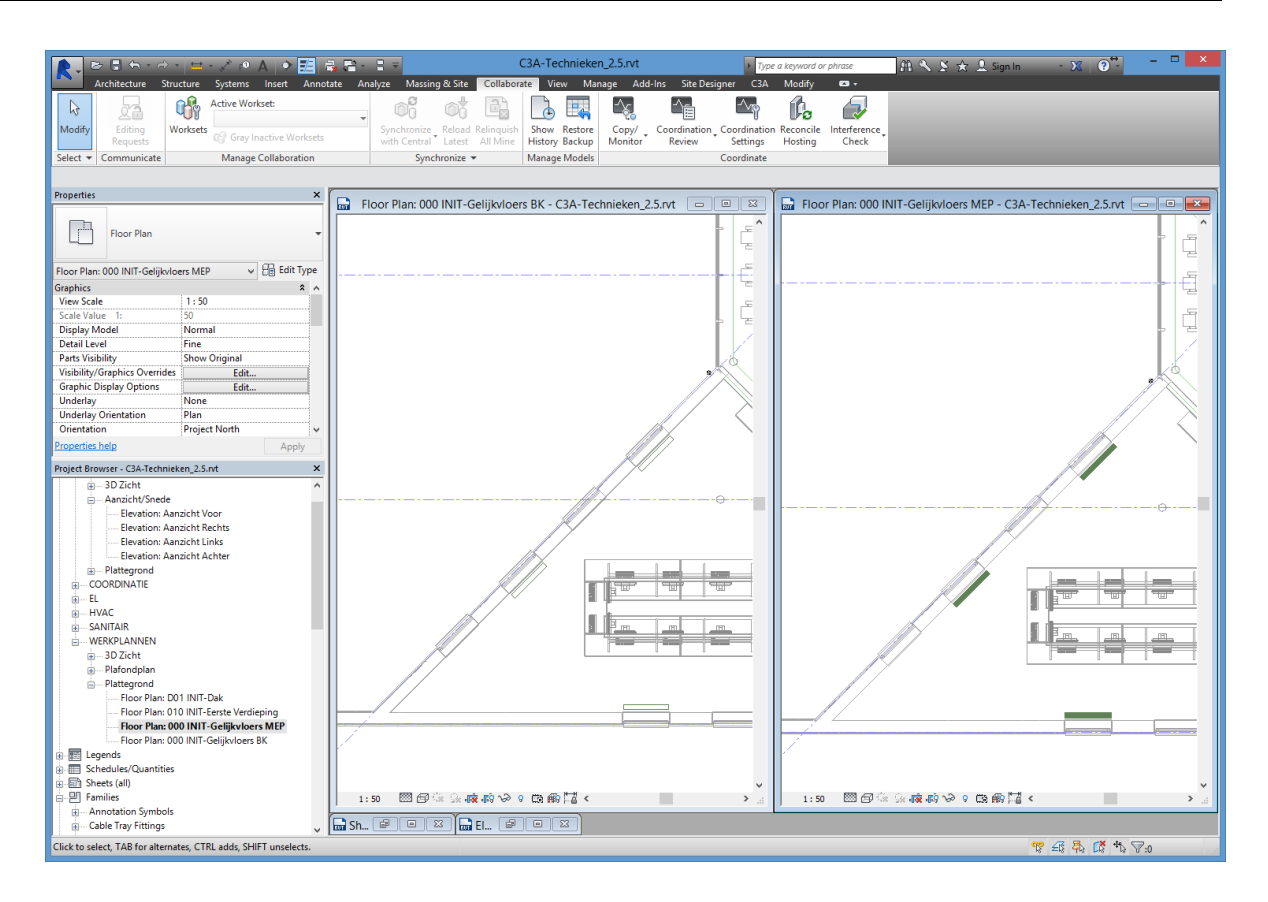

#### **3.5.2 Visualiseren van het cursuslokaal in 3D**

Om een goed inzicht te krijgen op de wijzigingen die we net hebben toegepast is het aangewezen om een 3D View voor te bereiden die een heel duidelijk beeld geeft van het cursuslokaal.

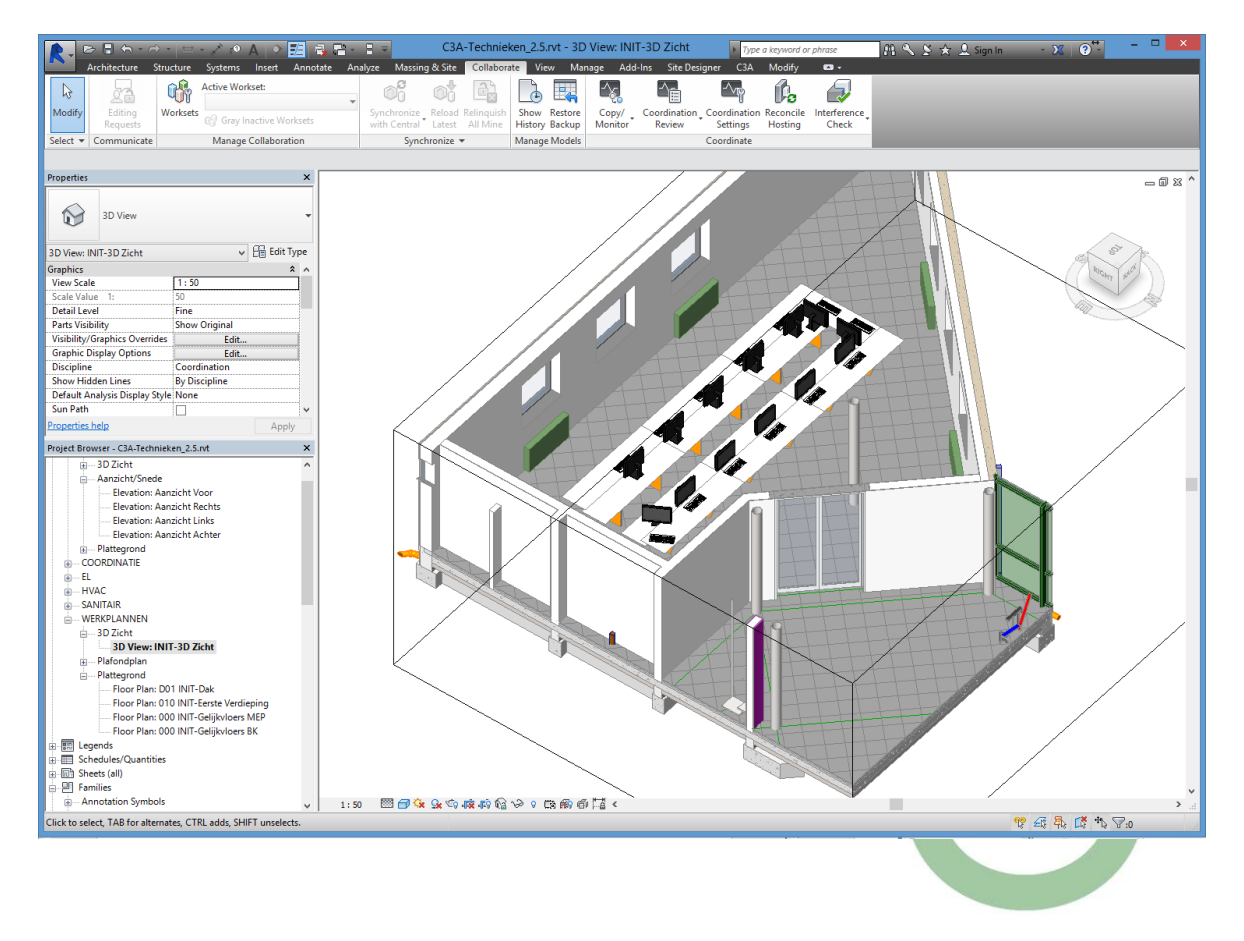

**3.6 Ontwerp technieken**

#### **3.6.1 Aanmaken Spaces**

1. Maak een Space aan voor het cursuslokaal. Let hierbij wel op dat de Upper Limit op **Floor Plan: 010 INIT-Eerste Verdieping**, dat de offset op 1000 mm staat ingesteld en dat er een Tag toegevoegd wordt via Tag on Placement. Alvorens op het cursuslokaal te klikken en de Space aan te maken, zorg ervoor dat de Space Tag **BE\_TAG\_G Space\_Name - Number - Volume\_Naam - Nummer - Oppervlakte**  geselecteerd is.

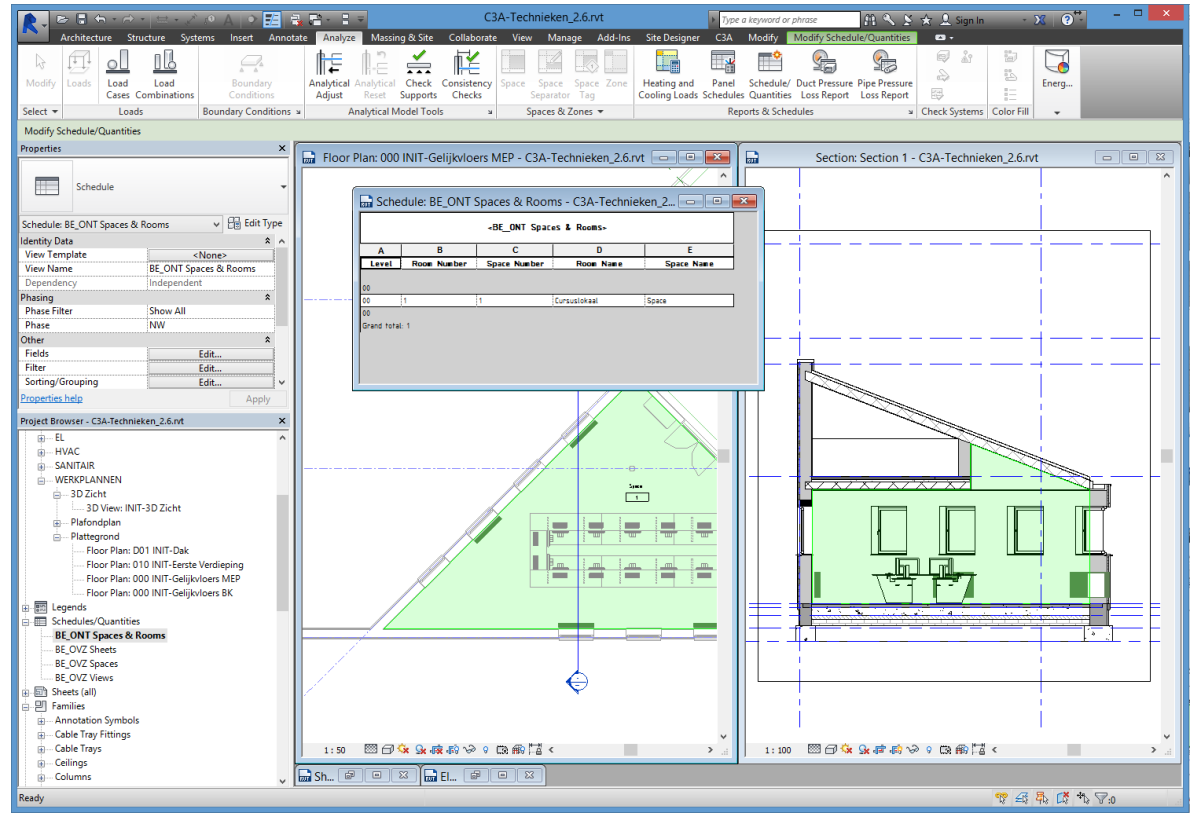

- 2. Maak een snede (Section) aan om te zien of de Space de Room Bounding Elements goed heeft toegepast. Snij ter hoogte van het eerste raam op de onderste muur …
- 3. Open de Schedule **BE\_OVZ Spaces.** We willen in deze Schedule de naam en het nummer van de Rooms en de Spaces naast elkaar zetten zodat we deze kunnen laten overeenstemmen. Klik hiervoor op Fields ► Select available fields from ► dropdown ► Room. Voeg de Fields **Room: Name** en **Room: Number** toe. Pas de volgorde aan tot het volgende resultaat bekomen is:

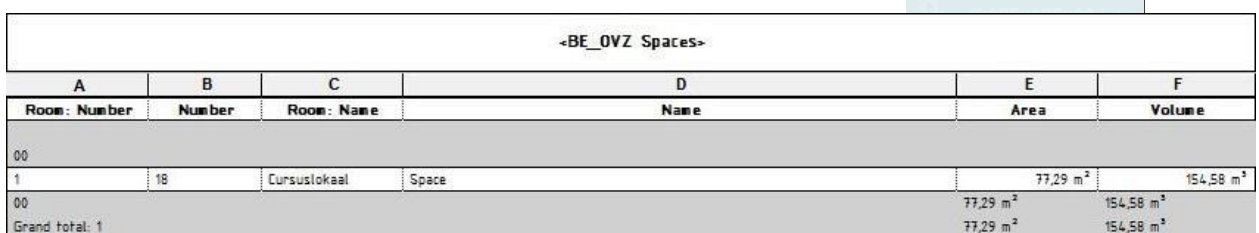

Nu kunnen we het nummer en de naam van de Space laten overeenstemmen met die van de Room van het Gebouwenmodel.

4. Bij een Project met weinig Rooms en Spaces valt het nog mee om deze Parameters manueel te laten overeenstemmen. Bij grotere Projecten wordt dit een tijdrovend werk! Voor Autodesk Certified Members is er een gratis Add-In die daarvoor kan gedownload worden: SNU.

#### **3.6.2 Ontwerp verwarmingselementen**

- 1. Verander de Space Tag naar **BE\_TAG\_M Space\_CV Naam - Nummer - Temperatuur - Warmteverlies.**
- 2. Vul een temperatuur van 20°C in in het cursuslokaal.
- 3. Ervan uitgaande dat de warmteverliesberekening reeds gebeurd is, geven we voor het cursuslokaal een warmteverlies in :

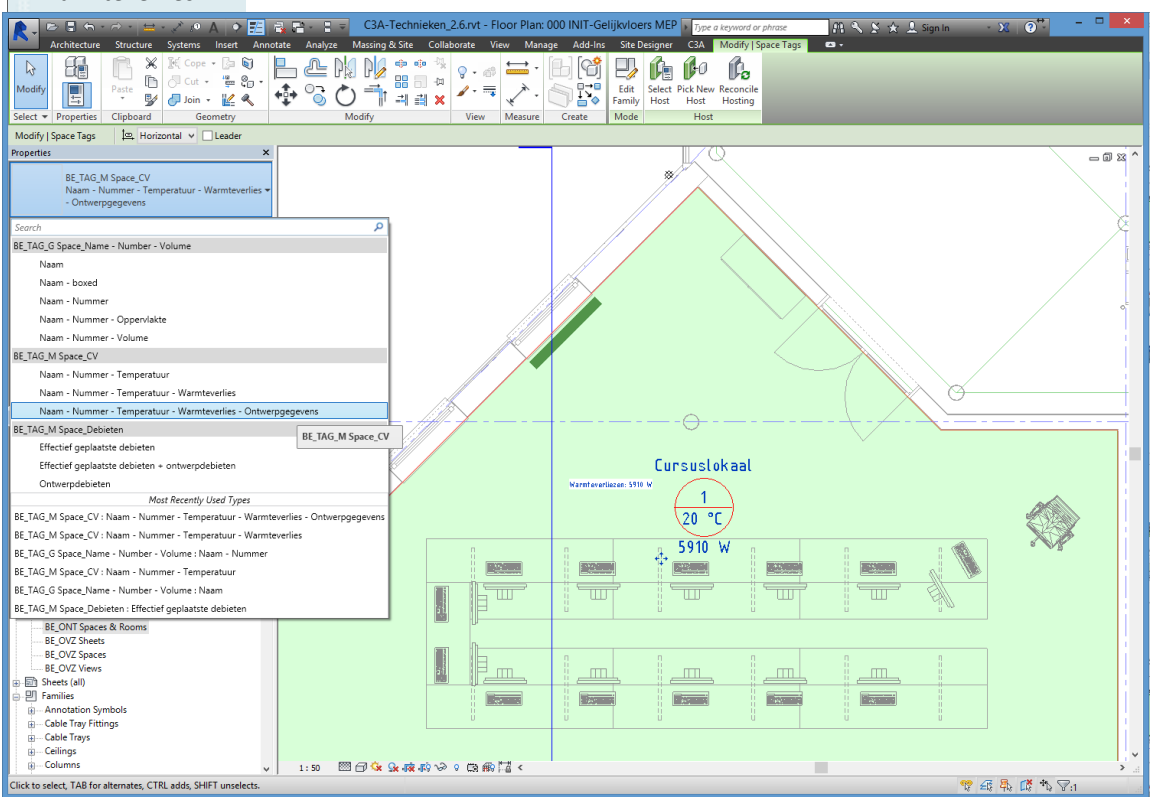

- 4. De generieke radiatoren zullen nu worden vervangen door intelligentere radiatoren.
- a. Om te weten welke radiatoren we best selecteren bekijken we eerst de input van de architect in de View **Floor Plan: 000 INIT-Gelijkvloers BK** (verwarmingslichamen hoogte 600, lengte 1200)
- b. Inladen verwarmingslichamen via Insert Tab ► Load from Library ► Load Family. Kies voor de **BE\_M Radiator\_RADSON Integra**. Een Specify Type venster zal nu verschijnen. Pas volgende filters toe:
	- **WT\_I Type**: 21
	- **BE\_G Hoogte**: 600
	- **WT\_H Aansluiting rechts**: 1

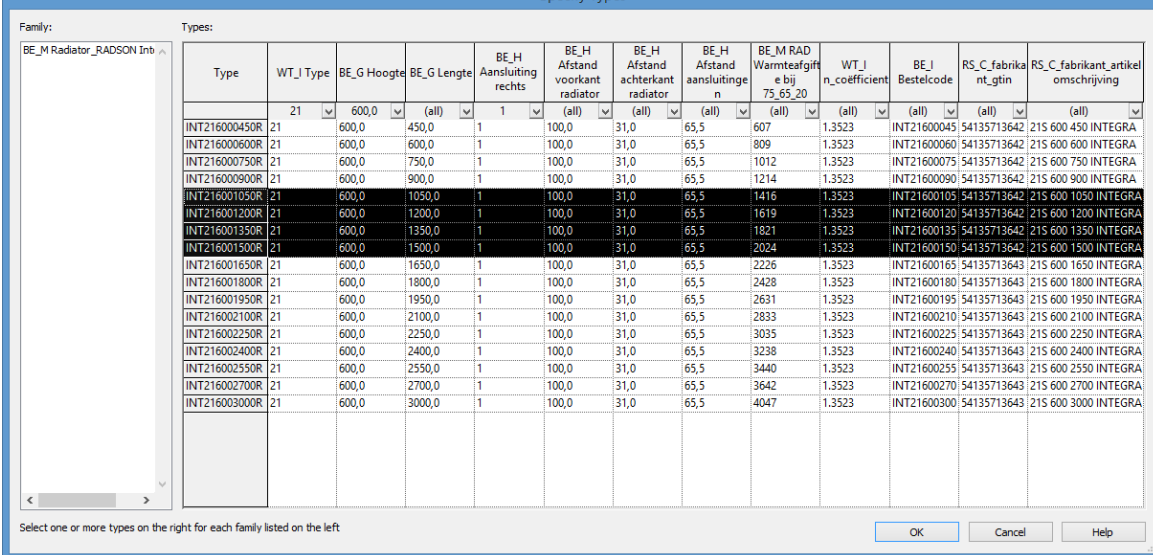

Laadt vier verschillende radiatoren in met verschillende lengtes. We weten nog niet met welke we zullen moeten werken.

- 216001050R
- 216001200R
- 216001350R
- 216001500R

Klik op een van de vier radiatoren ► Select all Instances ► Visible in View. Vervang alle generieke radiatoren door dit type: 216001050R.

d. Tag de radiatoren via Annotate Tab ► Tag panel ► Tag by Category. De toegevoegde Tags tonen nu de basiseigenschappen die staan ingesteld bij dit type radiator.

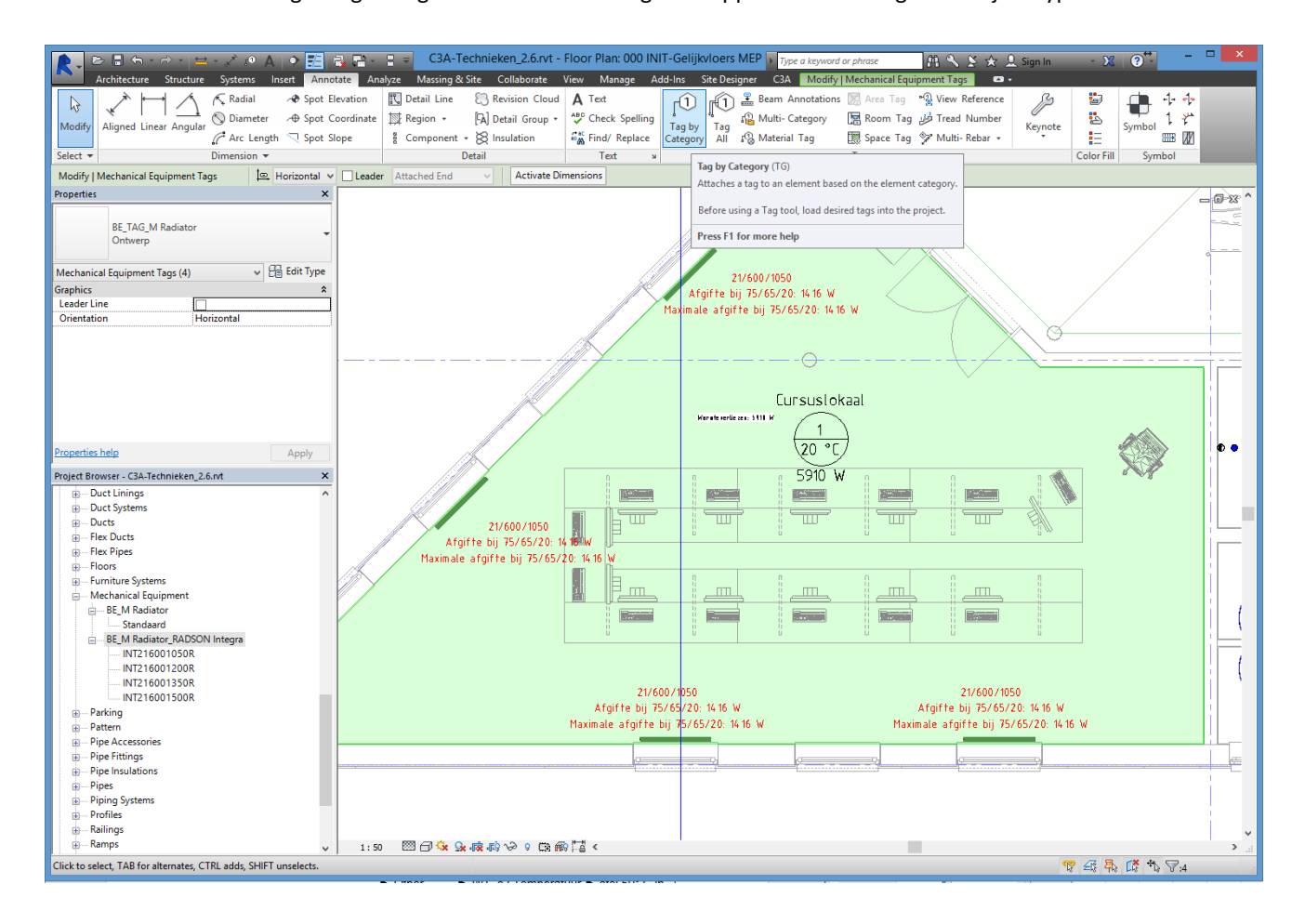

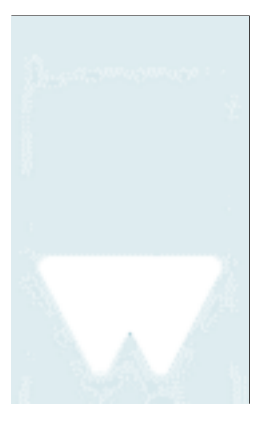

 $^{\circ}$ 

e. Om de radiatoren conform ons Project te proberen krijgen gaan we nu de radiatoreigenschappen instellen van de vier die aanwezig zijn in het cursuslokaal. Dit doe je zo:

Panel Properties ► Mechanical ► WT\_M Omgevingstemperatuur ► stel 20° C in.

► Other ► WT\_c2 Temperatuur ► stel 50° C in.

► WT\_c1 Temperatuur ► stel 70° C in.

Revit berekent automatisch welk warmteverlies de radiatoren hebben. Hieraan kunnen we zien dat de werkelijke afgifte van de vier radiatoren samen niet genoeg is om het warmteverlies voor het cursuslokaal te dekken.<br>Konge **Else** 

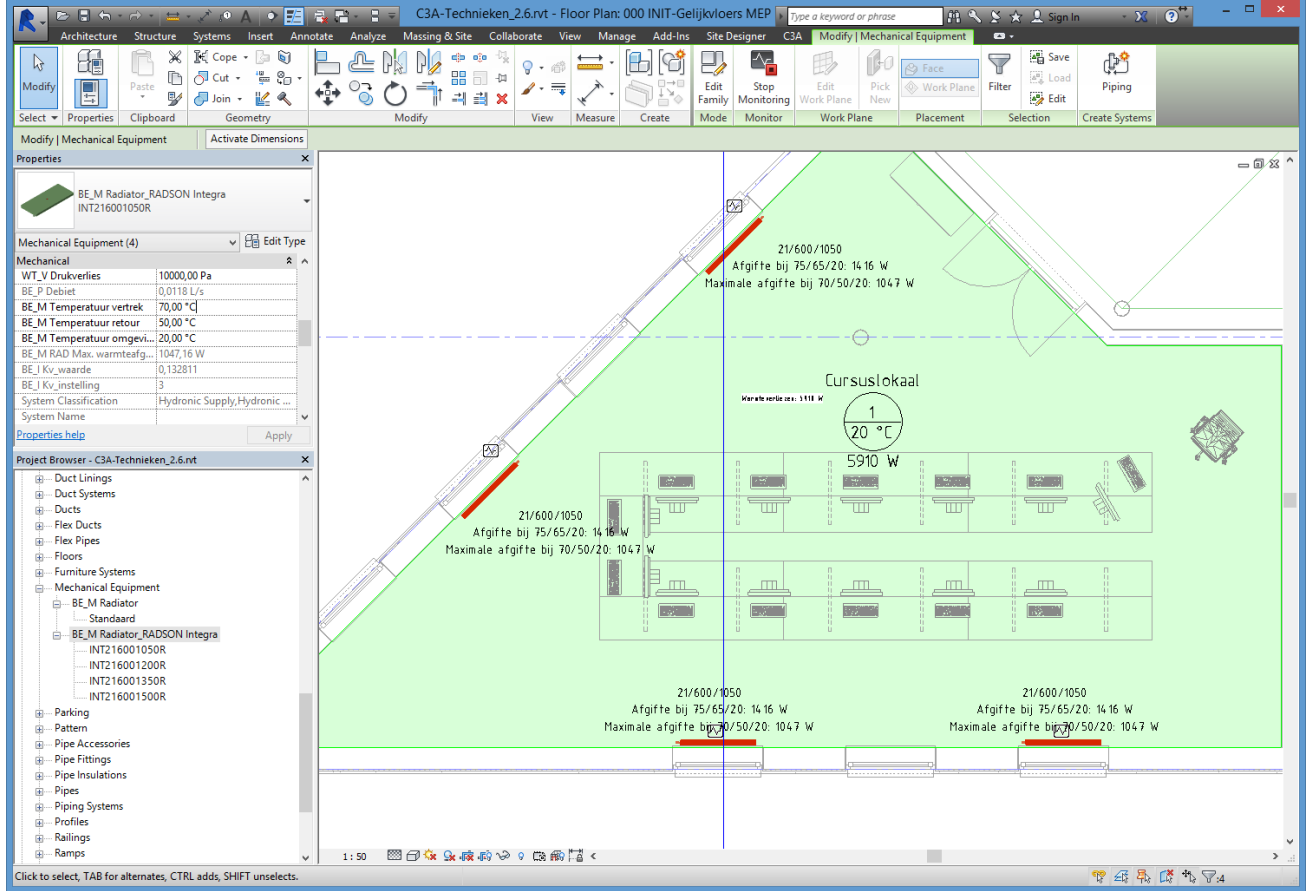

f. Klik op een van de vier radiatoren ► Select all Instances ► Visible in View. Vervang alle radiatoren met een langer type 216001500R. Opnieuw zal dit type niet voldoen om het warmteverlies voor het cursuslokaal te dekken. g. Om een ander type radiator in het Project te laden kunnen we browsen naar de Families in de Project Browser. Bij Mechanical Equipment klik op de Familie van de Integra radiator en kies bij rechtermuisklik voor Reload. Zo verschijnt opnieuw het Specify Type venster. Laadt het type 226001200R in het Project en vervang opnieuw alle radiatoren in het lokaal. Merk op dat de radiatoreigenschappen hetzelfde zijn gebleven, we hoeven dit dus niet opnieuw in te stellen!

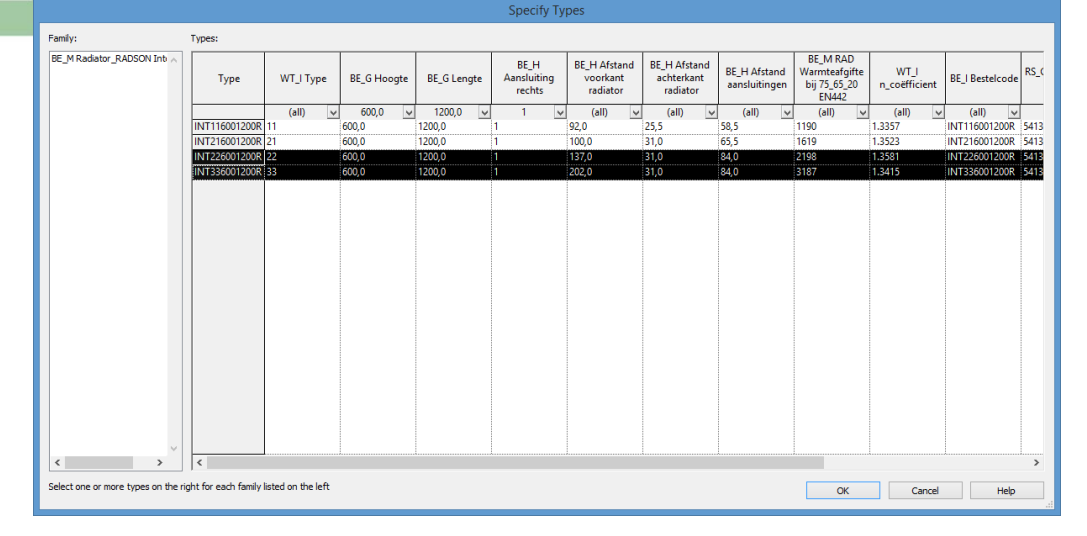

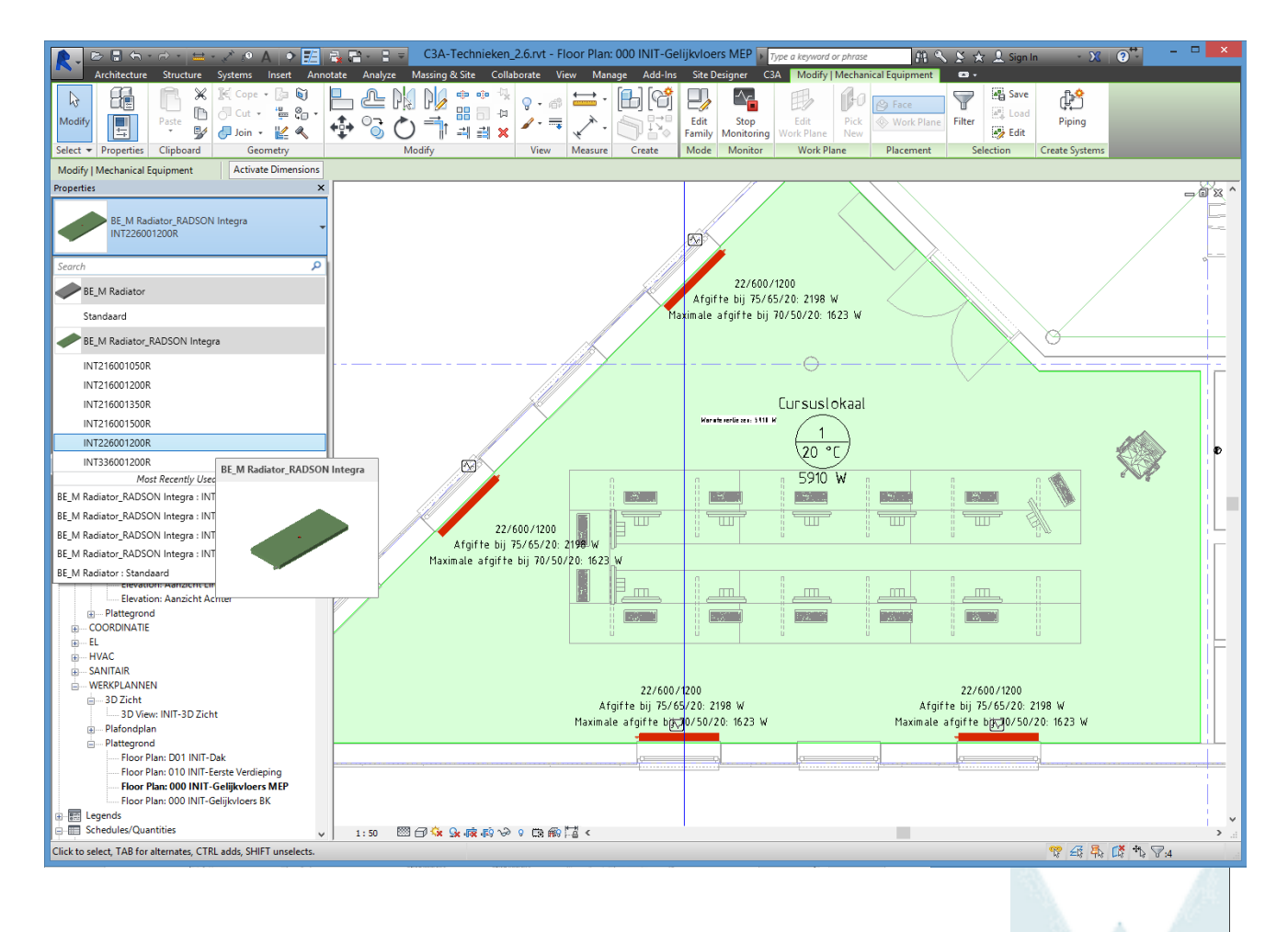

#### **3.7 Linken Techniekenmodel in Gebouwmodel**

Eens we beschikken over een Techniekenmodel kunnen we deze vervolgens in het Gebouwenmodel linken.

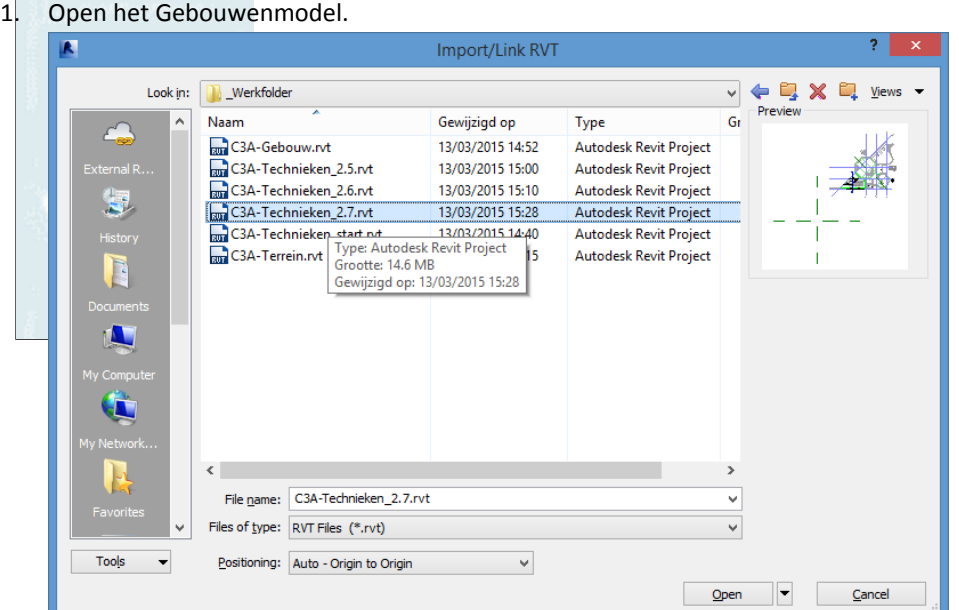

2. Klik Insert tab ► Link panel ► Link Revit

Link het Techniekenmodel in dit Project en kies hier voor **Origin to Origin** voor de Positionering ervan. Om de Elementen van alle disciplines (Architectural, Structural, Mechanical, Electrical, Plumbing) van het gelinkte Project weer te geven doe dan het volgende:

panel Properties ► Graphics ► Discipline ► Klik om meerdere opties te krijgen ► Kies voor Coordination.

> $(\simeq)$

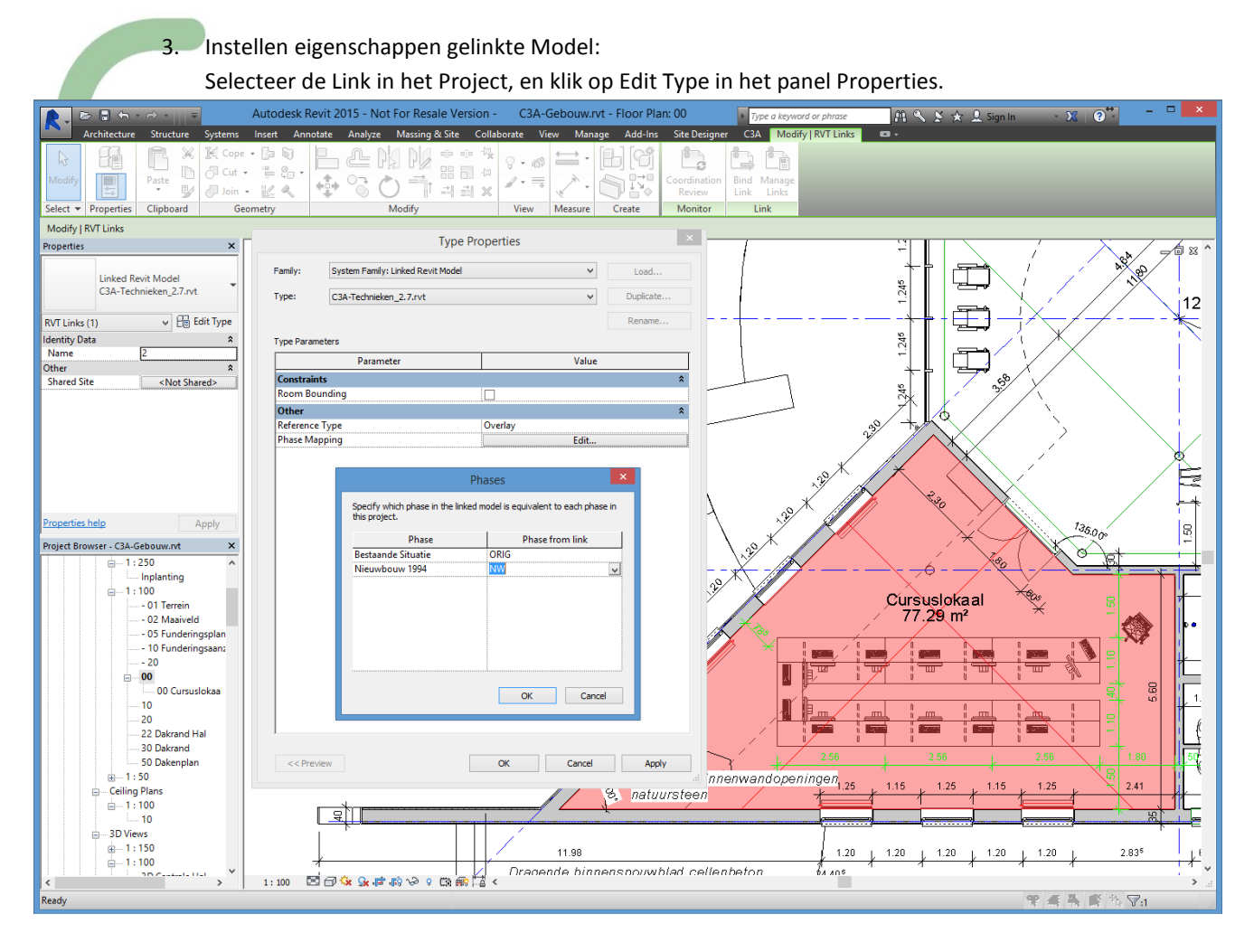

Room Bounding:

Vink, in het Type Properties dialoogvenster, het selectievakje Room Bounding aan.

Reference Type:

Hier is het opnieuw aangewezen als Reference Type voor Overlay te kiezen om problemen met kringverwijzing te vermijden.

Phase Mapping:

Ook de faseringen van beide Models dienen hier op elkaar afgestemd te zijn. Klik hiervoor op de Edit Button naast Phase Mapping.

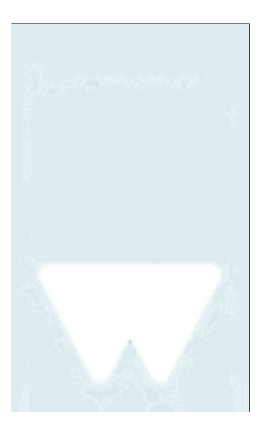

 $^{\circ}$ 

#### **3.8 Wijzigingen in het Gebouwmodel**

Om nu een duidelijk zicht te geven hoe Revit reageert op wijzigingen die in het gelinkt Model gebeuren, gaan we ons ook eens verplaatsen in de rol van het architectenbureau. In deze oefening gaan we de hoogte wijzigen van één van de Levels en gaan we een radiator verplaatsen.

- 1. Onder Architectural Views ► 00 Project ► Floor Plans ► 1:100 ► open de View **00**.
- Klik op een radiator en verplaats die 1500 mm naar links.
- 2. Sla het Gebouwmodel op alvorens de link te herladen in het Techniekenmodel.
- 3. Revit geeft een Warning die verwijst naar Coordination Review:

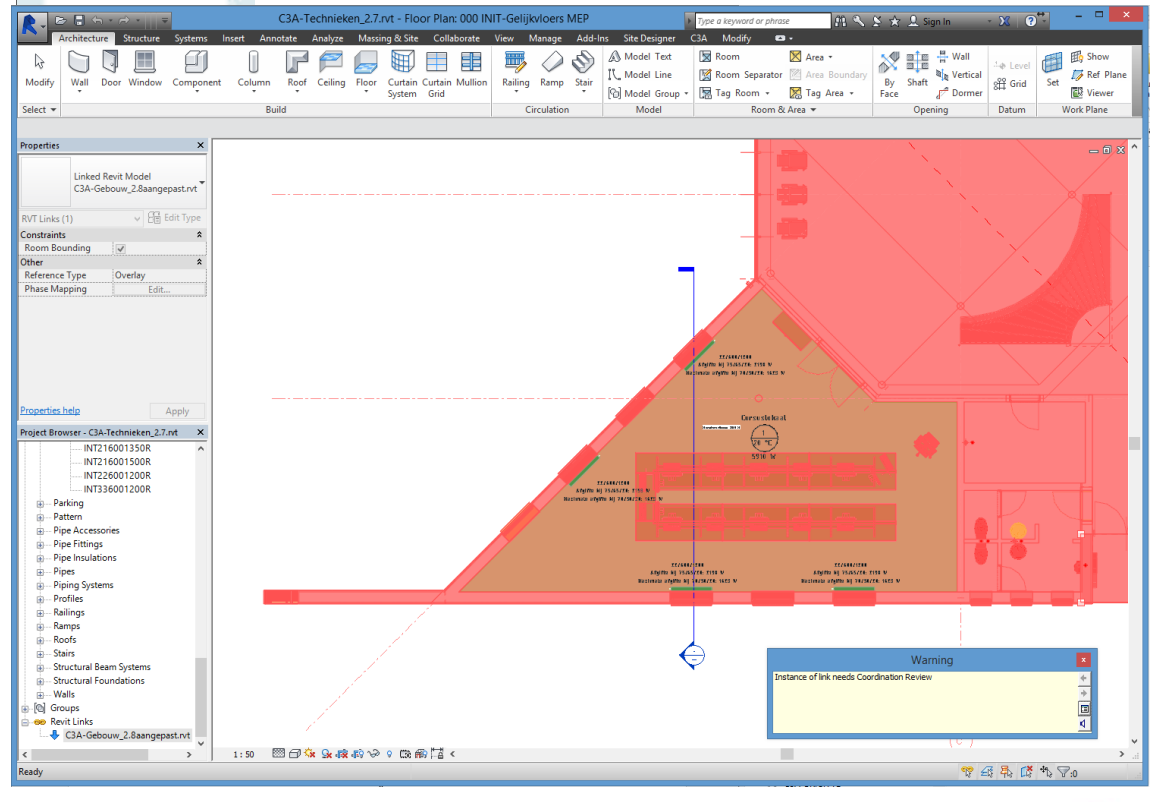

#### 4. Collaborate Tab ► Coordination Review ► klik Select Link

![](_page_32_Picture_147.jpeg)

Revit geeft nu waarschuwingen over de verplaatste radiator en de wijziging van de generieke radiatoren naar de intelligentere Integra radiator. Van hieruit hebben we nu de mogelijkheid om de aangebrachte wijzigingen een bepaalde actie toe te kennen. Postpone, Reject of Accept the difference...

![](_page_33_Figure_3.jpeg)

![](_page_33_Figure_4.jpeg)

#### En om de wijzigingen netjes in beeld te krijgen :

![](_page_34_Figure_4.jpeg)

## **4. REVIT LINKED MODELS: PRAKTIJKVOORBEELDEN**

Via enkele uitgewerkte voorbeelden uit de Vlaamse bouwwereld laten we hier even zien hoe collega's dit al hebben aangepakt bij bepaalde projecten. Ter voorbereiding van deze workshop hebben we een oproep geplaatst naar alle C3A-Userclubleden en enkele studiebureaus, met de vraag om een Revit Project waar deze multidisciplinaire techniek werd toegepast, als voorbeeld te laten zien.

We kunnen tijdens deze workshops deze voorbeelden wel eens illustreren in het native RVT-formaat, maar we kunnen deze uiteraard (of spijtig genoeg ?) niet zomaar aan iedereen beschikbaar stellen. De printscreens in deze handleiding bieden voor allen die deze infobundel achteraf nog eens inkijken toch een indruk van de vele mogelijkheden…

Via dit eerste voorbeeld zie je ook meteen dat deze werkmethodiek met Linked Files en de Colleboration tools in Revit zoals Copy/Monitor eigenlijk niets nieuws is: bij BM Engineering passen ze dit al toe sedert 2009:

#### **4.1 Studiebureau BM-Engineering**

Op Architect at Work 2009, via de BIM-wedstrijd met Revit Architecture/Structure toen, was er al een inzending van Studiebureau Boucherie met Revit Structure, waar het multidisciplinair samenwerken tss Revit Arch. en Revit Structure via Linking en Copy/Monitoring heel praktisch geïllustreerd werd.

Revit Architecture is de afgelopen jaren aan een echte doorbraak bezig, maar Revit Structure was toen eigenlijk nog maar pas aan het ontluiken. Studiebureau Boucherie te Roeselare is één van de eerste studiebureaus in onze regio die Revit Structure uitstekend aan het toepassen is. Net zoals bij Revit Architecture is men momenteel de

![](_page_35_Picture_10.jpeg)

stabiliteit - technieken - projectmanagement

Knapenstraat 5, 8800 Roeselare, Belgium info@bmengineering.be, www.bmengineering.be

tekeningen (in dit geval bekistingsplannen e.d.) sneller en beter met Revit aan het maken, maar net zoals bij Revit Architecture liggen de vooruitzichten verder, met koppeling aan rekensoftware én automatische generatie van meetstaten en detailtekeningen

![](_page_35_Figure_14.jpeg)

Klik op deze hyperlink voor een PDF-versie van deze inzending : [http://downloads.c3a.be/realisaties/Vanderbruggen\\_Boucherie.pdf](http://downloads.c3a.be/realisaties/Vanderbruggen_Boucherie.pdf) [Studiebureau Boucherie](http://www.c3a.be/nieuws/c3a-wijzer/studiebureau-boucherie-met-revit-structure) is ondertussen [BMengineering.be](http://www.bmengineering.be/) geworden …

Ondertussen is de afgelopen vijf jaar heel wat verder geëvolueerd ivm dezze BIM-aanpak, maar Worksharing en Linken van Revit modellen, volgens een specifiek BIM-protocol, wordt steeds intenser toegepast:

*"Als studiebureau Stabiliteit en technieken is BM engineering een voortrekker in het BIM gebeuren. BIM geeft ons de mogelijkheid tot betere samenwerking tussen de verschillende bouwpartners. Het samenwerken gebeurt bij voorkeur binnen Revit (Closed BIM) via worksharing. Bij worksharing wordt er in één model gewerkt door middel van worksets waardoor parallelle wijzigingen worden vermeden. Het werken via worksharing vergt goede afspraken en een gezamenlijke template.*

*Het model van de technieken en het worksharing model worden door middel van links in beide richtingen aan elkaar gekoppeld. Modellen van externe partners worden in ontwerp door middel van IFC in het Revit-model geladen. Als het architectenbureau in Revit werkt proberen wij in de mate van het mogelijke onze ervaringen te delen om tot een gezamenlijk coherente ontwerpmodel in Revit te komen. In eerste fase gebeurt dit door middel van Revit Link, in latere fase bij voorkeur via worksharing. In samenwerking met de architect kunnen wij als studiebureau in ontwerpfase een coherent BIM-model aanbieden aan aannemer en bouwheer.*

*Het BIM gebeuren is voor ons echter meer dan enkel een samenwerking tussen studiebureau en architect. Door middel van een goed BIM-protocol worden de verschillende aannemers eveneens betrokken in het BIMmodel. In het protocol is er bijzondere aandacht voor communicatie, controle en verantwoordelijkheden. Bij de uitvoeringsfase wordt meestal gebruik gemaakt van '"open BIM" waardoor iedereen zijn eigen software kan gebruiken. Het beheren, het controleren en de communicatie gebeurt door middel van coördinatiesoftware.*

*Hieronder een voorbeeld van een project in uitvoering waarbij alle aspecten zoals hierboven beschreven worden toegepast. Het ontwerpmodel bestaat uit verschillende REVIT deelmodellen gelinkt in een omgevingsplan. Het uitvoeringsmodel wordt beheerd in Navisworks. De communicatie verloopt volgens de regels opgesteld in het BIM-protocol. Alle aannemers en onderaannemers in het bouwproces dragen bij tot het uitvoeringsmodel en gebruiken het gezamenlijke model om hun deelmodellen in op te bouwen.*

*In dit project is de bouwheer vragende partij om te werken met BIM om het bouwproces sneller te laten verlopen, om minder conflicten te krijgen in uitvoeringsfase en aldus onverwachte kosten te vermijden."*

![](_page_36_Figure_9.jpeg)

*project-voorbeeld, maart 2015*

*Lode Declerck, BM Engineering*

![](_page_36_Picture_12.jpeg)

#### **4.2 D+A Consult & Witas**

Multidisciplinaire samenwerking van een studiebureau technieken, in dit geval Witas, met het architectenbureau D+A Consult.

 $(\mathbb{R})$ 

#### **Omschrijving:**

Het Porsche Centre is een nieuwe garage/showroom van Porsche in Mechelen. Dit negende centrum in België opende zijn deuren in december 2014. Alle diensten gaande van verkoop, naverkoop tot carrosserie en wisselstukken worden er aangeboden.

Dit voorbeeld is een perfecte toepassing van deze workshop. Architectenbureau ontwerpt een Model in Revit en studiebureau technieken linkt dit Revit bestand in het Techniekenmodel.

![](_page_37_Picture_8.jpeg)

Het ontwerp werd door D+A Consult en Witas volledig in Revit uitgewerkt en bestaat uit verschillende Deelmodellen:

AR\_UIV\_B911-01\_AL\_60\_Aa.rvt W594-PCM\_Techniekenmodel.rvt Porsche Center Mechelen.rvt

Het Gebouwmodel, **AR\_UIV\_B911-01\_AL\_60\_Aa.rvt** en het **Porsche Center Mechelen.rvt** Model zijn gelinkt aan het **W594-PCM\_Techniekenmodel.rvt**, als Overlay. Dit om mogelijk te maken dat het Techniekenmodel terug gelinkt kan worden in het Gebouwmodel.

![](_page_37_Picture_12.jpeg)

Afbeelding 3D View Porsche Center Mechelen

![](_page_37_Picture_14.jpeg)

#### **4.3 BIMplan – Kobe Weytens**

![](_page_38_Figure_4.jpeg)

![](_page_38_Figure_5.jpeg)

Dit project had tot doel een gecoördineerd technieken model op te bouwen aan de hand van een 2D technieken plan maar met een Revit architectuur model. Enerzijds om de fouten op de werf te reduceren en anderzijds om een clash detectie tussen het architectuur en technieken model ter controle. Deze clashdetectie werd later ook gebruikt voor de opbouw van de sparingen plannen.

Tijdens de uitwerking werd de meerwaarde van een 3D technieken model snel duidelijk voor de verschillende partijen. Dit heeft geleidt tot kleine en grootte aanpassingen van het architectuurmodel, gaande van de gevel indeling tot aanpassigen van plafonds en positie van wanden.

Na het opbouwen op basis van de 2D plannen van het technieken model zijn verschillende conflicten tussen de verschillende discipline's naar boven gekomen wat heeft geleidt tot enkele creatieve oplossingen. Uiteindelijk is dan ook geen enkel tracé ongewijzigd gebleven

![](_page_38_Picture_9.jpeg)

![](_page_39_Picture_3.jpeg)

In de communicatie en vergadering met de verschillende partijen heeft men niet langer met 2D plannen gewerkt maar werd een export van het model gebruikt als communicatie middel waar in alle verschillende disciplines een zicht hadden op de problematiek, het architectuur structuur en technieken model werden hiervoor gecombineerd. Door 3D werd het visueel aspect van het BIM model door de betrokken partijen als zeer constructief ervaren.

![](_page_39_Picture_5.jpeg)

Voor de uitwerking is geopteerd om dit te doen op basis van linked files.

Op deze manier kan er gebruik gemaakt worden van verschillende templates waarbij we voor het technieken model werken met de Witas localiser. Zo kan ook tussen verschillende partijen gemakkelijk samen gewerkt worden zonder verlies van informatie dit door onder andere gebruikt te maken van de copy monitor techniek. Zo nemen we de basis instellingen over van het architectuur model zoals bijvoorbeeld het assenstelsel de positie niveaus enz. .

![](_page_40_Figure_3.jpeg)

Door het toepassen van deze techniek is het bij het wijzigeng van het architectuur model een koud kunstje om een nieuwe versie binnen te halen. Door hiervan gebruik te maken zijn we ook steeds zeker dat alle wijzigingen van de gelinkte bestanden weergeven worden.

Door een coördinaton review uit te voeren krijgen we de wijzigingen t.o.v het vorige model weergeven. Deze kunnen we exporteren om bijvoorbeeld een historiek bij houden. Op deze manier kan bij een vergeten wijziging iets wat niet gewolkt werd snel gedetecteerd worden.

![](_page_40_Figure_6.jpeg)

In het technieken model werd hierook de uitwerking van het rioleringstelsel gedaan op basis van de 2D architecuur plannen. Vervolgens wordt het technieken model in het architectuur model gelinkt en werd zo de cirkel rond. Hierbij kan een aanpassing in het architectuurmodel de invloed op de technieken zien zonder het technieken model zomaar te wijzigingen. Door het linken van de bestanden krijgen we een model waarbij elke discipline zijn eigen rechten kan bewaren.

*Kobe Weytens – BIM plan*

![](_page_40_Picture_9.jpeg)

![](_page_40_Picture_10.jpeg)

#### **4.4 Abscis en Ingenium: KULAB**

Multidisciplinaire samenwerking van een studiebureau technieken, in dit geval Ingenium, met het architectenbureau, Abscis architecten en ingenieursbureau Provoost Norbert.

#### **Omschrijving:**

De KULAB is een nieuwe universiteitscampus van de KU Leuven in Brugge. Verspreid over 12.000 m² zal de nieuwbouw academische opleidingen aanbieden: Industriële Wetenschappen & Technologie en Kinesitherapie & Revalidatiewetenschappen.

![](_page_41_Picture_7.jpeg)

![](_page_41_Figure_8.jpeg)

Het ontwerp werd door Abscis, Provoost en Ingenium volledig in Revit uitgewerkt en bestaat uit verschillende Deelmodellen:

 W8156\_ABS\_Gevelmodel: buitenschil (architectuur) W8156\_ABS\_PRO\_Central: bouwkundig Model (architectuur en stabiliteit) W8156\_ING\_E\_Central: Elektriciteit W8156\_ING\_S\_Central: Sanitair W8156\_ING\_V\_Central: HVAC

#### Het **W9156\_ABS\_Gevelmodel** is gelinkt aan het Gebouwmodel, **W8156\_ABS\_PRO\_Central**, als Attachment zodat dit Model ook zichtbaar is bij het verder linken van het Gebouwmodel in de Techniekenmodellen.

![](_page_42_Picture_59.jpeg)

Voor deze gelinkte Modellen is een aparte Workset aangemaakt. De gelinkte bestanden kunnen dan per View nog verder ingesteld worden, waarbij de Display Setting van het Gebouwmodel ingesteld staat op By Linked View om alle info uit het Gebouwmodel correct weer te geven bij Elektriciteit, Sanitair en HVAC.

![](_page_42_Picture_60.jpeg)

#### **4.5 Abscis en Ingenium: Cyclotron project**

Zie het artikel in C3A-Wijzer: [c3a-wijzer/cyclotron-project-door-abscis-architecten-en-ingenium](http://www.c3a.be/nieuws/c3a-wijzer/cyclotron-project-door-abscis-architecten-en-ingenium?software=1)

![](_page_42_Picture_8.jpeg)

## **5. AFSLUITER**

# BIM-workshop: BIM toegepast op de 5de gevel

Op donderdag 2 april, van 9u.30 tot 15u.30 wordt door en voor de 5de Gevel een BIM-workshop georganiseerd (in nauwe samenwerking met C3A) waarbij als BIM-casestudy het laboratoriumdak van de 5de Gevel op de CommunicatieCampus van Het Communicatiehuis aangepakt werd. Meteen ook een gelegenheid voor nog wat andere BIM heschouwingen

![](_page_43_Picture_6.jpeg)

De Vijfde gevel is het communicatie- en kennisdelingsplatform dat bouwheren, architecten, studiebureaus, aannemers en eigenaars van gebouwen creatieve ideeën aanreikt om méérwaarde uit hun dak te .<br>halen. Een academisch team en een selecte groep topfabrikanten delen hiervoor hun expertise en ervaringsdeskundigheid. Vanuit een gezamenlijke filosofie bieden ze kennis en oplossingen aan die hun economische meerwaarde reeds bewezen in talrijke projecten.

Ondertussen is ook bij de 5de Gevel BIM aan de orde !

![](_page_43_Picture_9.jpeg)

#### Autodesk Revit Infosessies

[KLIK HIER voor meer details](http://www.c3a.be/software/autodesk-revit/opleidingen/bim-workshop-bim-toegepast-op-de-5de-gevel) ivm deze eerstvolgende studiedag op donderdag 2 april, waar Multidisciplinair Samenwerken ook het hoofdthema vormt, en …

![](_page_43_Picture_12.jpeg)

zie oo[k http://www.c3a.be/nieuws/c3a-wijzer/architect-work-2015](http://www.c3a.be/nieuws/c3a-wijzer/architect-work-2015) voor het vervolg !